# 多通道自适应智能数据终端 XKDC611 使用说明书

文件版本号: V1.10 日期:2023-01-17

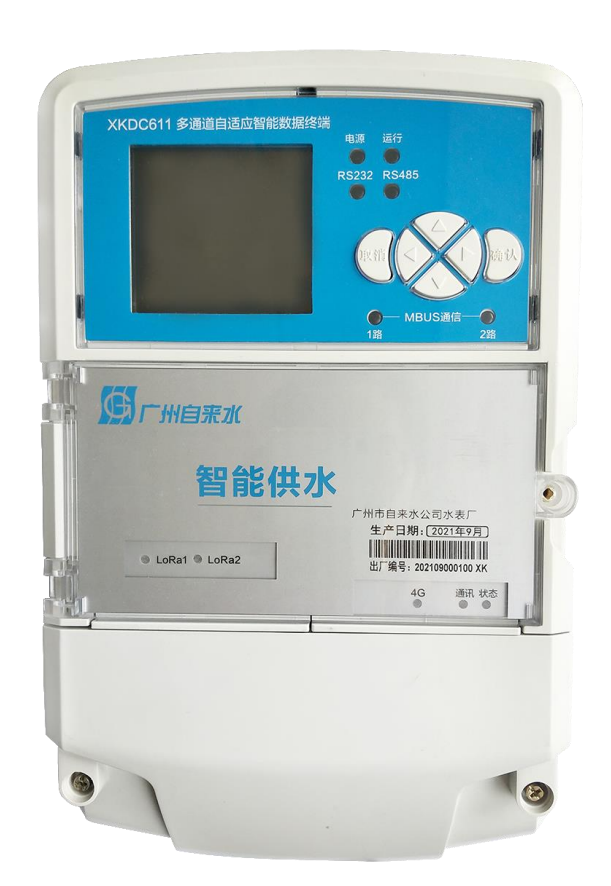

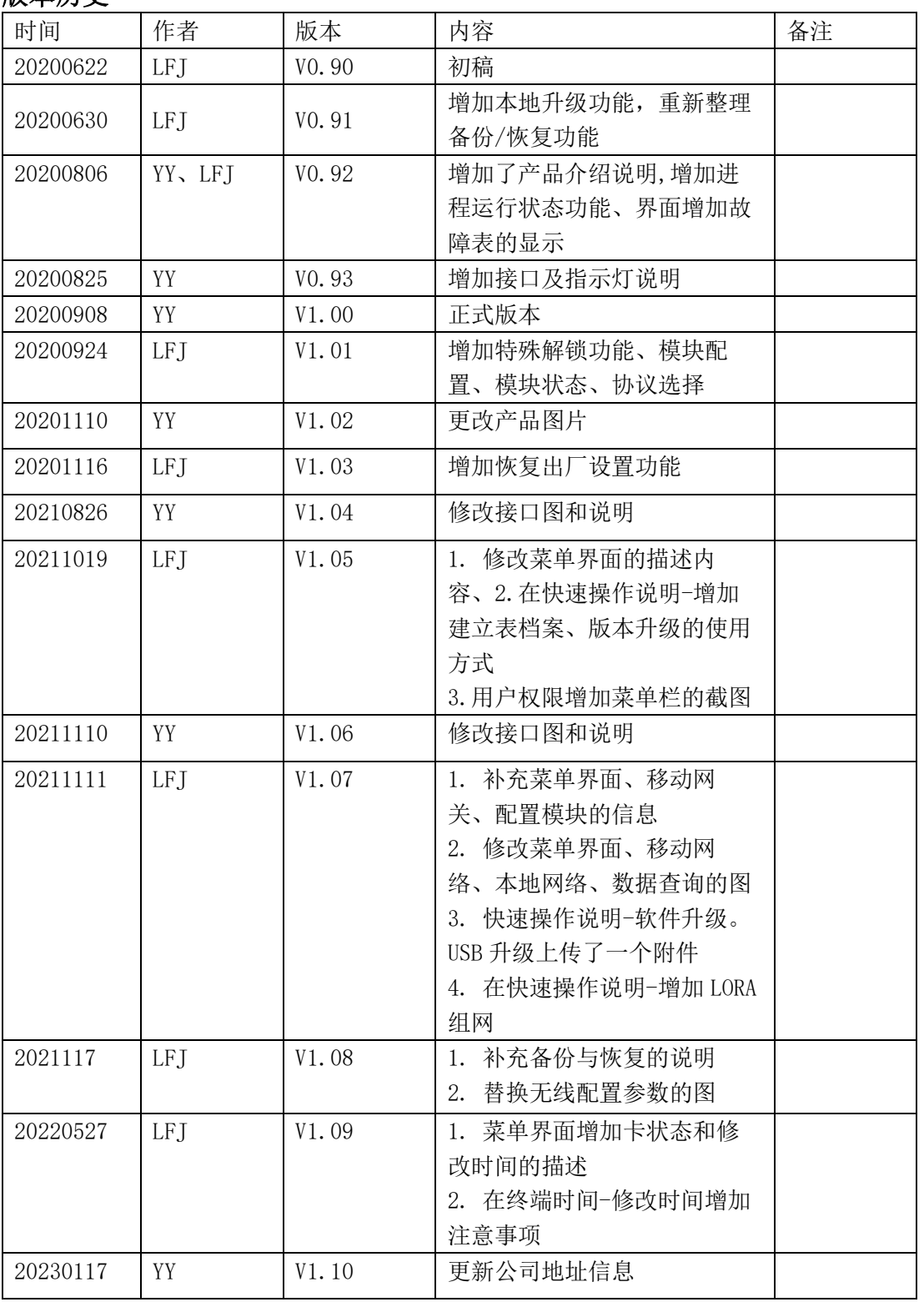

# 版本历史

# 目录

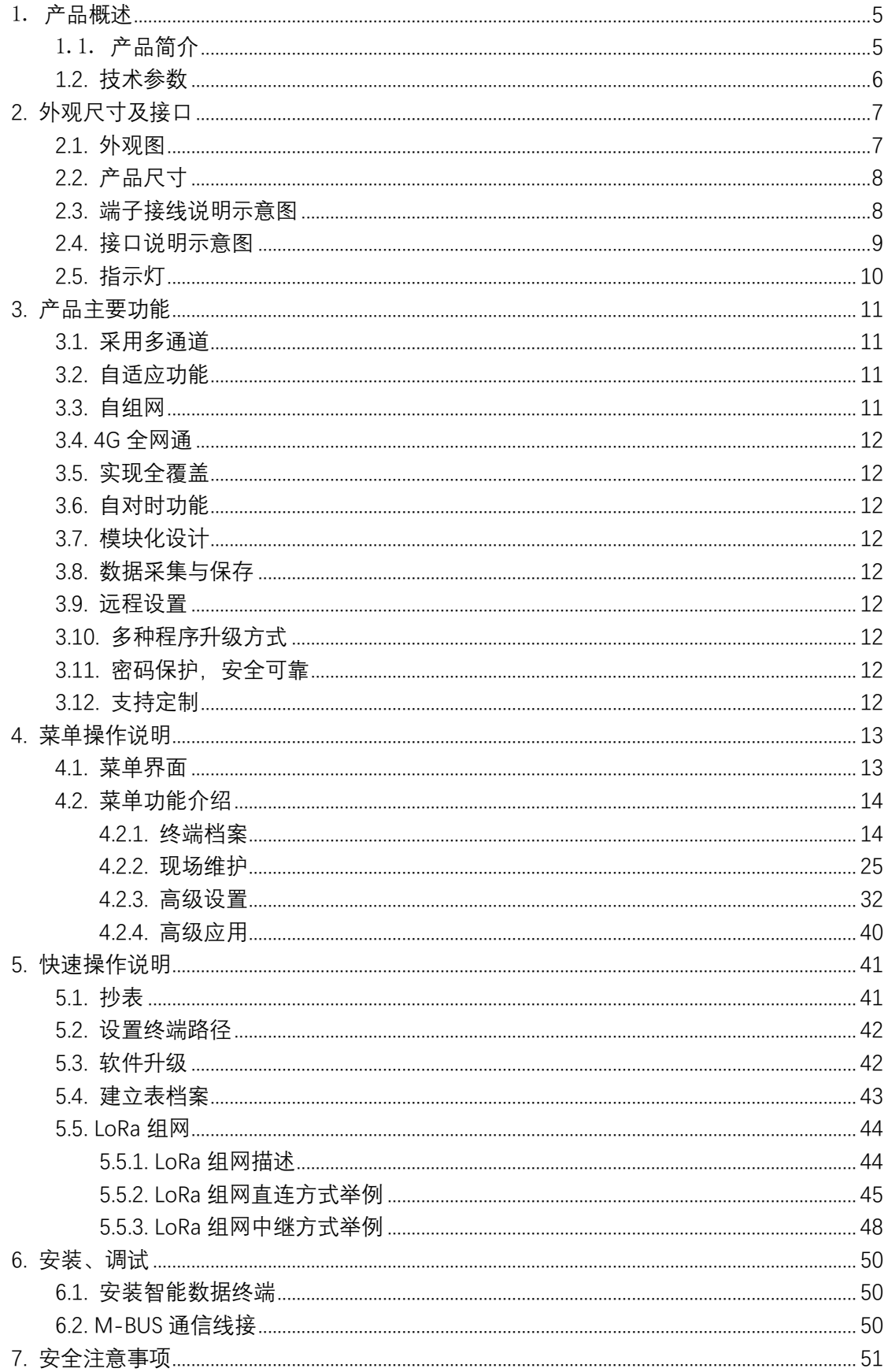

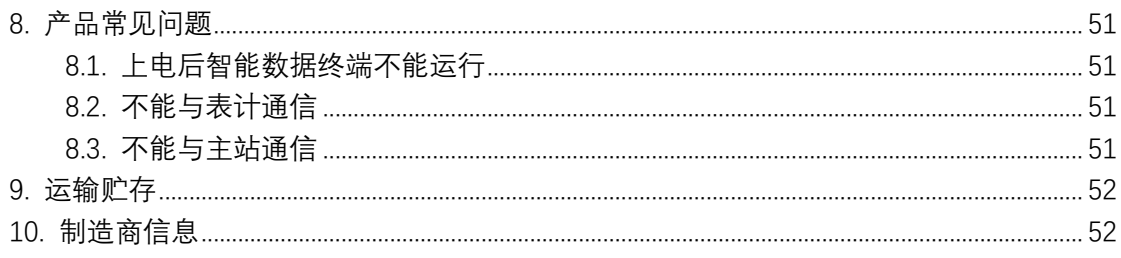

# <span id="page-4-0"></span>1. 产品概述

# <span id="page-4-1"></span>1.1. 产品简介

多通道自适应智能数据终端 XKDC611 (简称: 智能数据终端) 是旋坤科技自 主研发的新一代 MBUS 仪表数据采集终端。产品除具有传统智能采集终端的所有 功能外,通过增加 LoRa 无线技术,使在运营商信号不稳定或存在信号盲区的地 方也能实现远程抄表,大幅提升抄表成功率。

智能数据终端采用高性能 MCU,运行 linux 操作系统。集成了以太网通信、 移动通信、LoRa 无线通信、MBUS 通信。产品采用模块化设计,用户可根据现场 运营商信号情况,可选配 2G 模块、4G 模块和 LoRa 模块,有效降低成本。

产品具有高精度、性能稳定、存储容量大、使用简单、性价比高、安装维护 简单、智能化程度高以及抗干扰能力强等特点,能适应各种工作环境,能够满足 各类 MBUS 仪表集抄应用需求。

本产品为自主研发,支持前端仪表采集和后台抄表协议定制。

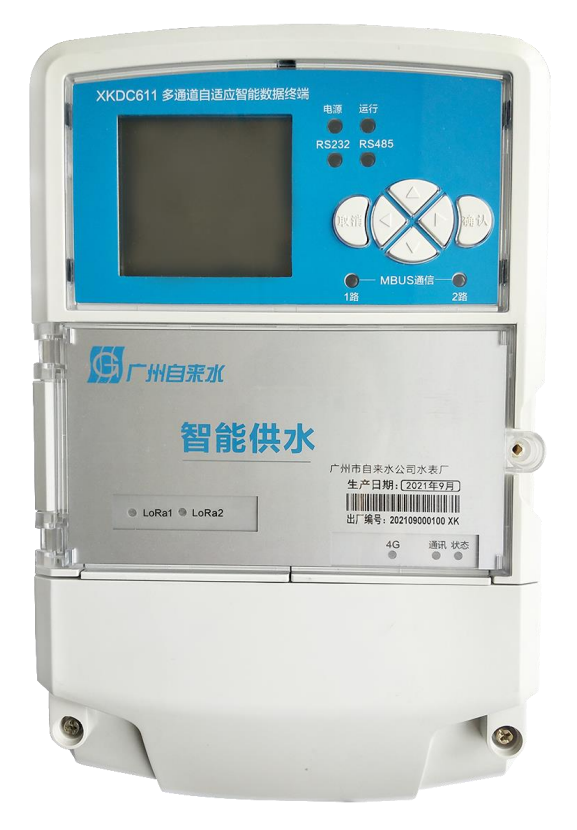

# <span id="page-5-0"></span>1.2. 技术参数

# 主要技术参数表

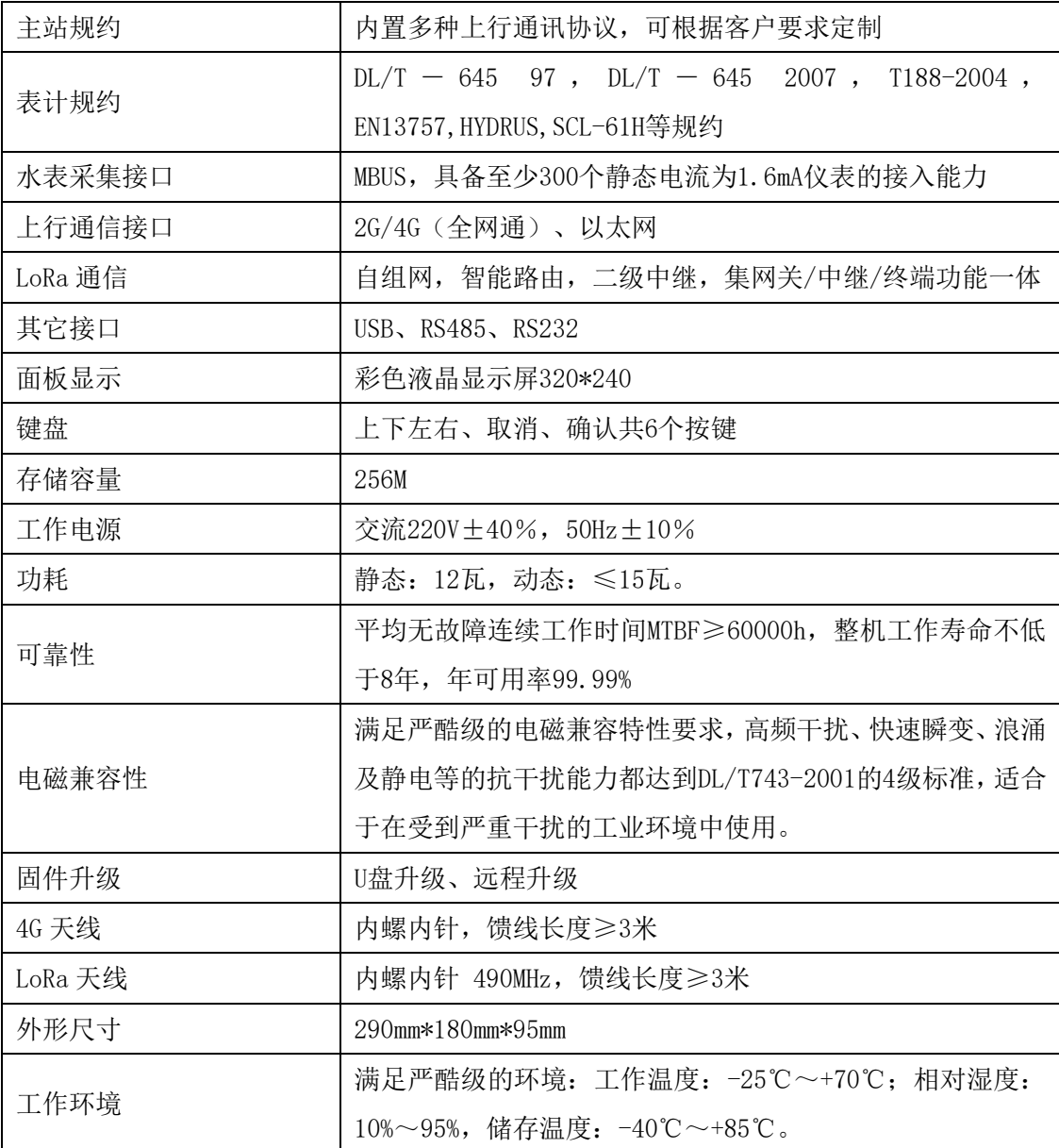

# <span id="page-6-0"></span>**2.** 外观尺寸及接口

# <span id="page-6-1"></span>2.1. 外观图

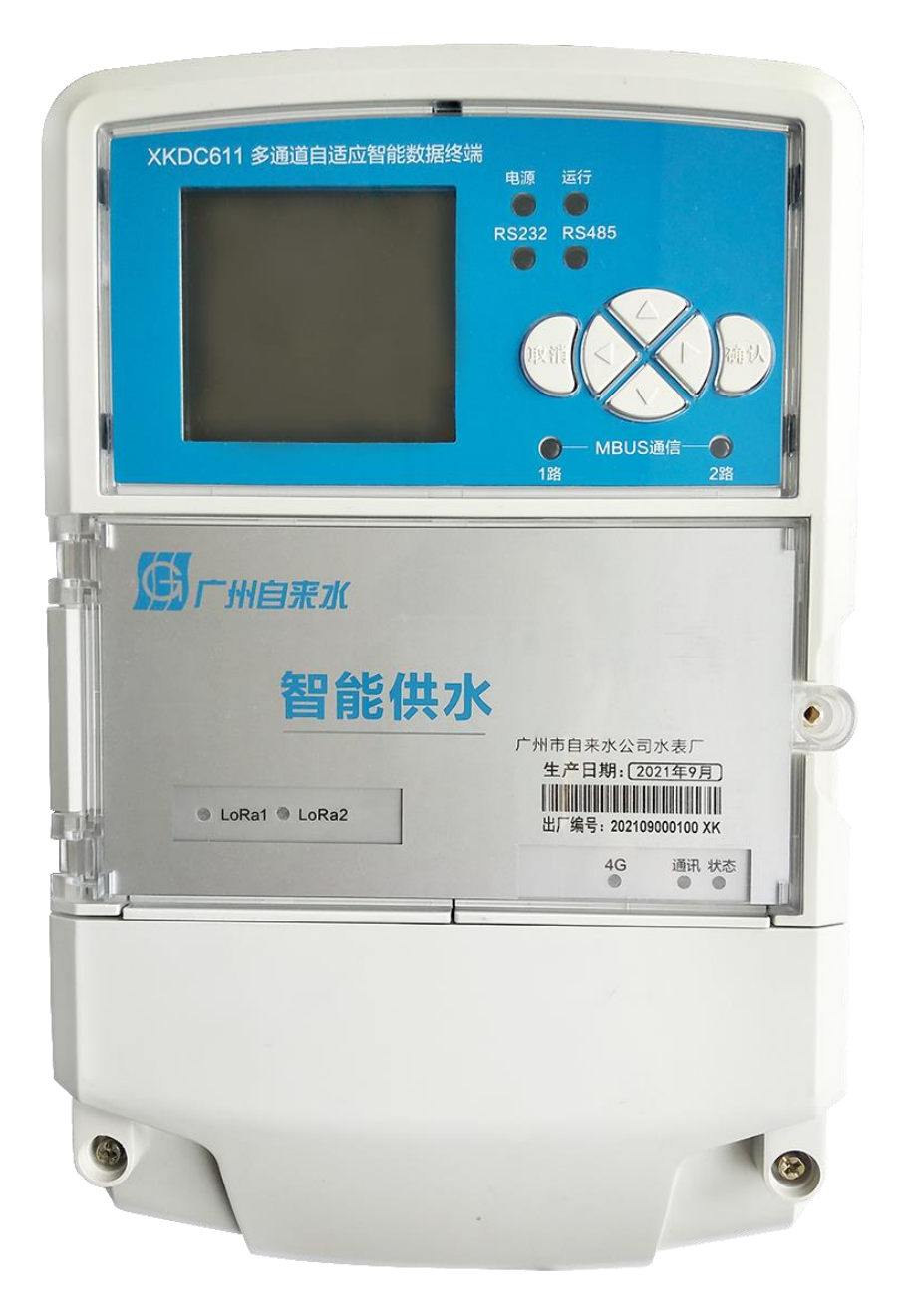

# <span id="page-7-0"></span>2.2. 产品尺寸

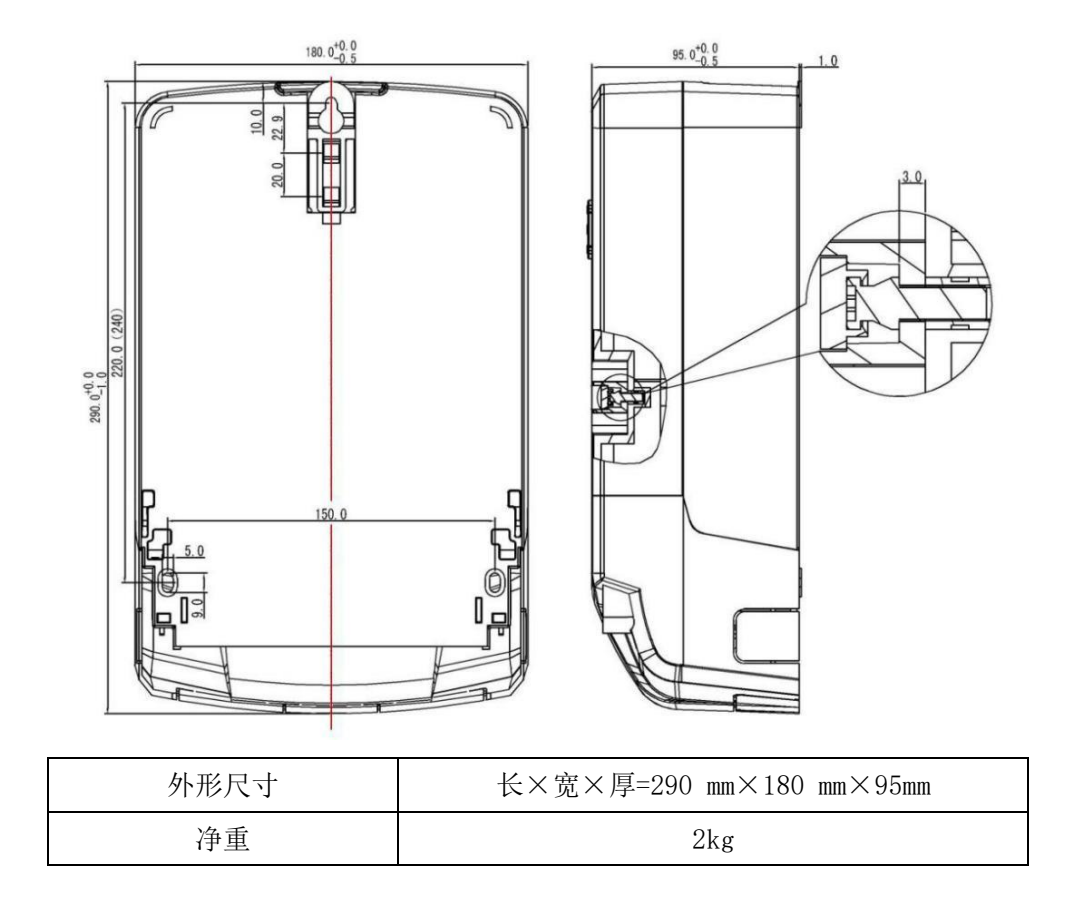

# <span id="page-7-1"></span>2.3. 端子接线说明示意图

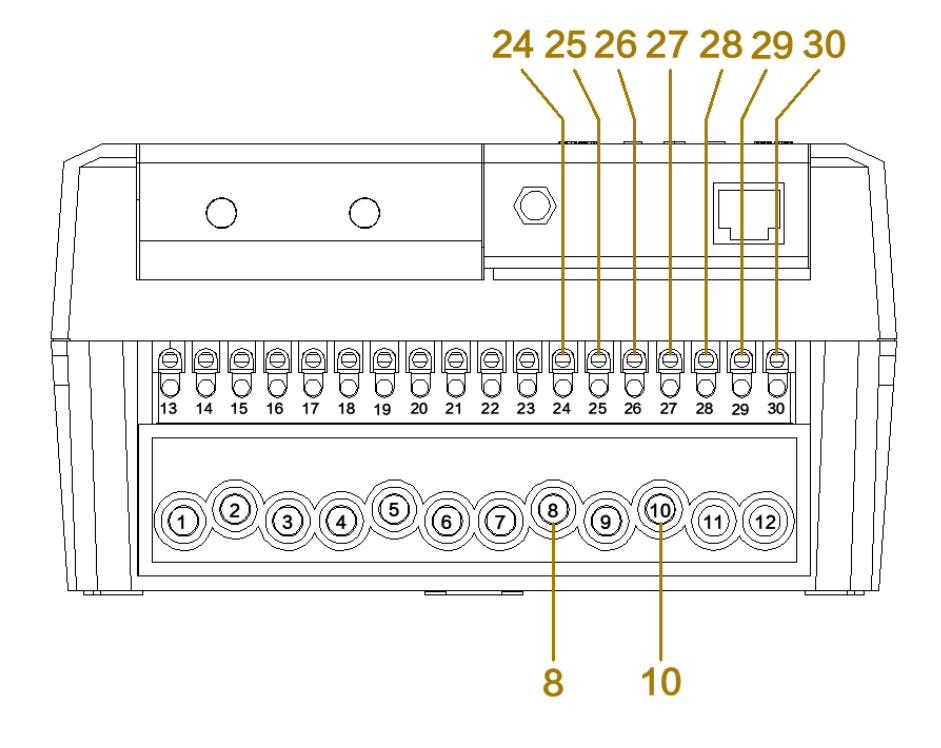

接线端子说明:

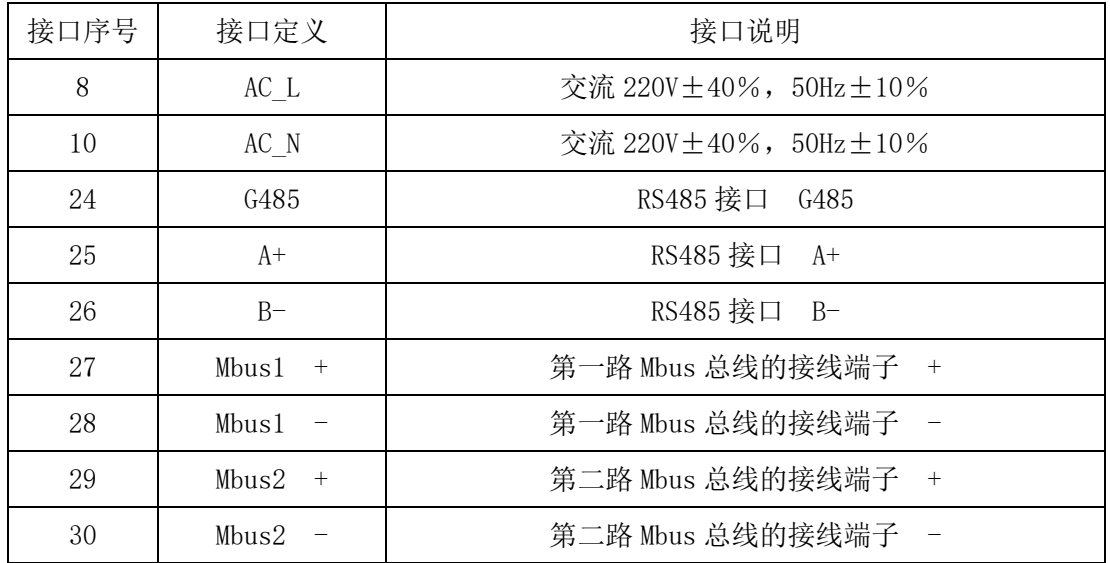

# <span id="page-8-0"></span>2.4. 接口说明示意图

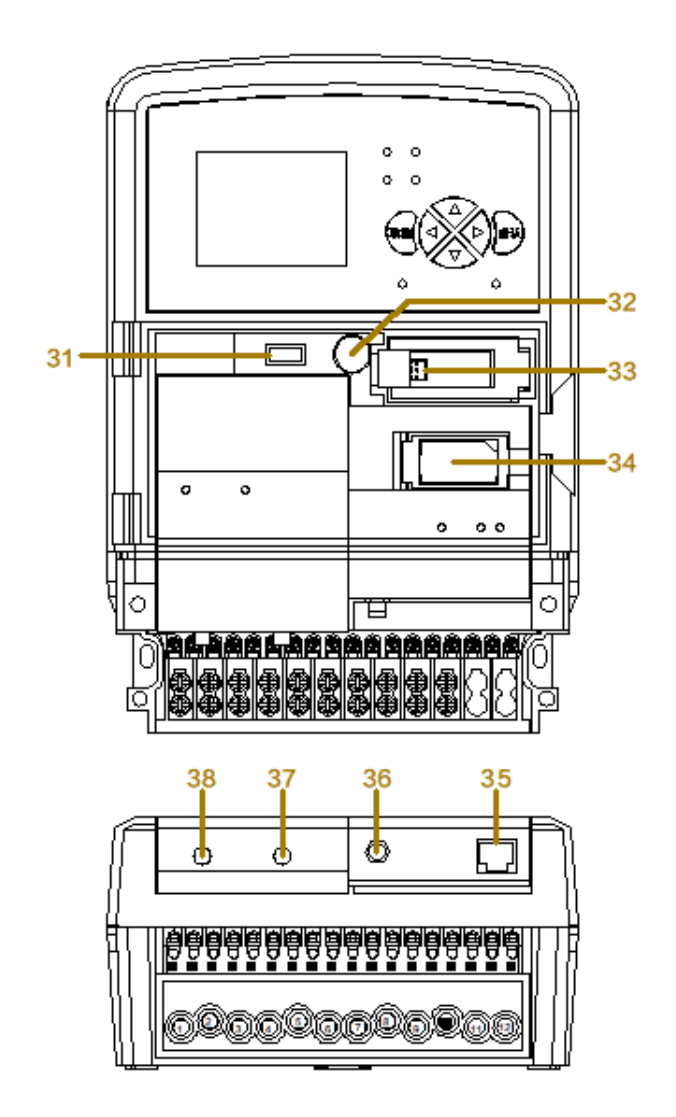

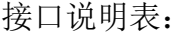

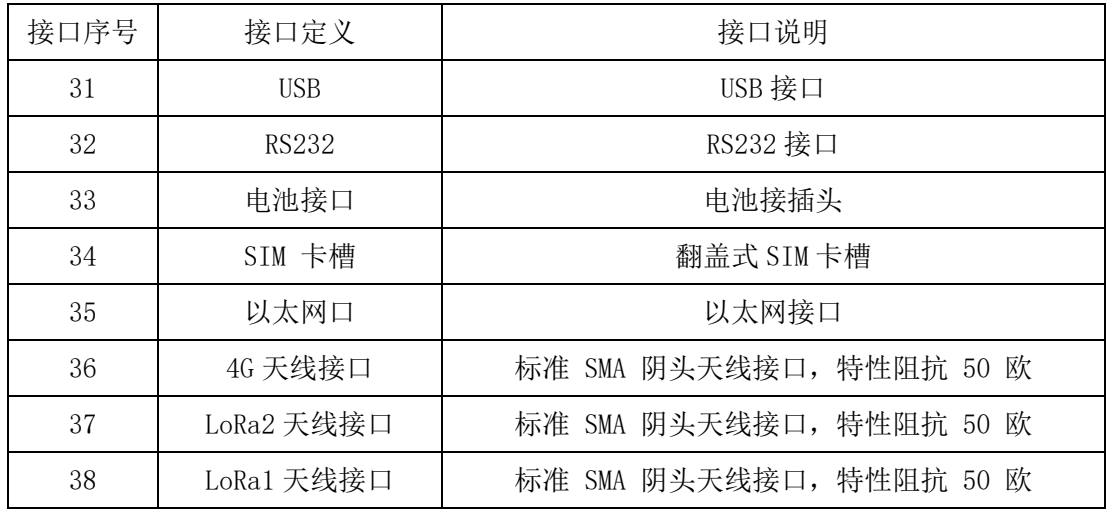

# <span id="page-9-0"></span>2.5. 指示灯

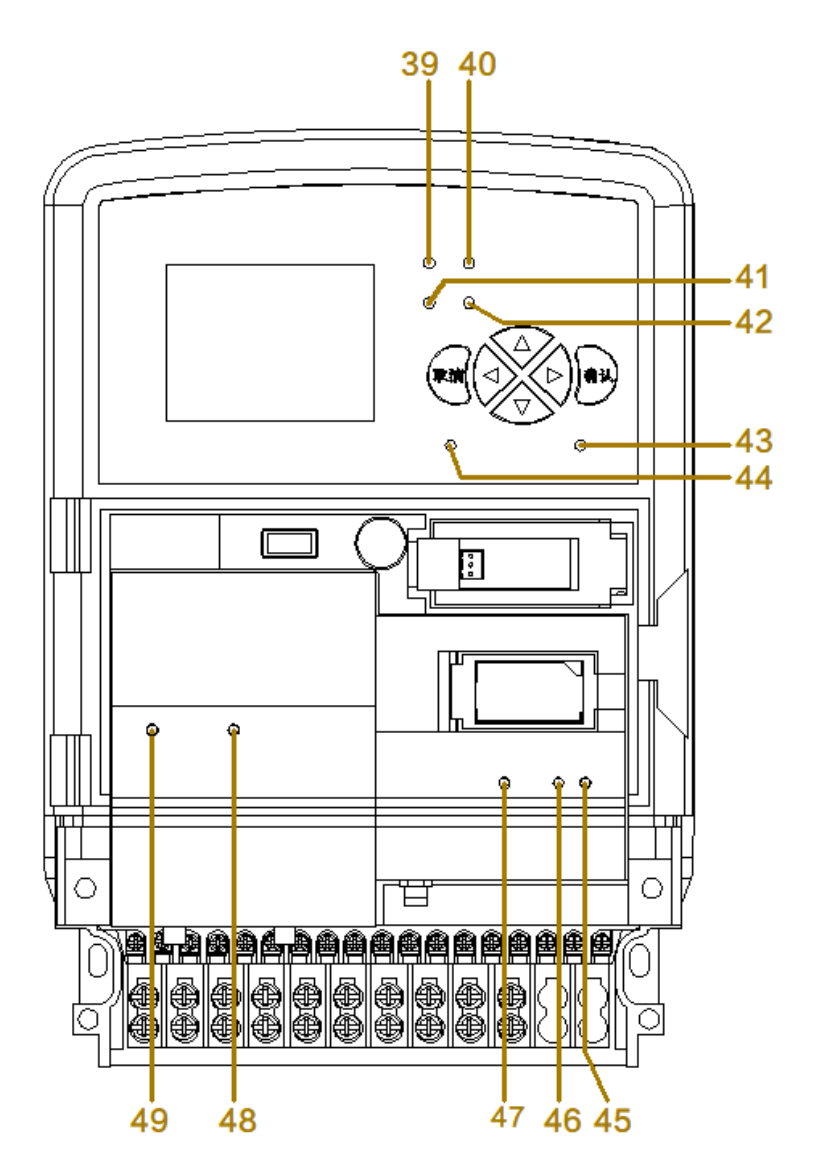

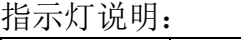

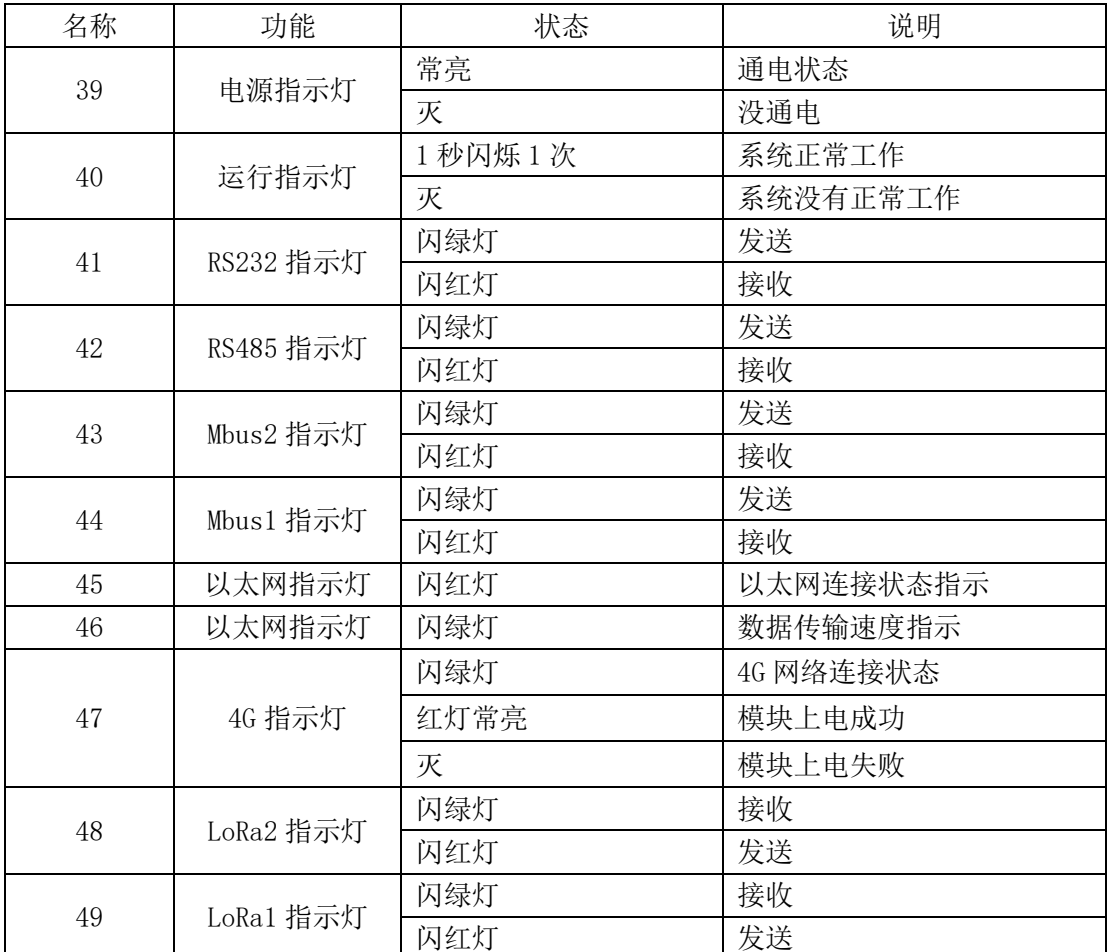

# <span id="page-10-0"></span>**3.** 产品主要功能

### <span id="page-10-1"></span>3.1. 采用多通道

产品采用多通道上传数据设计,支持 2G/4G 上传,LoRa 无线自动转发上传。

# <span id="page-10-2"></span>3.2. 自适应功能

 在 2G/4G 信号良好的情况下,优先采用 2G/4G 上传数据;在无 2G/4G 信号或 2G/4G 信号弱的情况下,自动切换 LoRa 转发上传数据。

# <span id="page-10-3"></span>3.3. 自组网

自动与附近智能数据终端 LoRa 组网,根据运营商信号和 LoRa 信号强弱智能选 择上传路径,同时支持 LoRa 多级中继应对恶劣环境。

**11** / **52**

### <span id="page-11-0"></span>3.4. 4G 全网通

4G 通信支持全网通(移动、电信和联通)。

#### <span id="page-11-1"></span>3.5. 实现全覆盖

在无 2G/4G 信号或 2G/4G 信号弱的情况下,通过 LoRa 无线实现全覆盖,从 而可实现百分百抄表数据上传覆盖率。

#### <span id="page-11-2"></span>3.6. 自对时功能

产品重启或每隔 5 天,系统自动对时,对时成功才抄表,保证抄表时间正确性。

#### <span id="page-11-3"></span>3.7. 模块化设计

产品采用模块化设计,2G/4G 模块和 LoRa 模块采用插件式,根据现场移动 信号情况,可选配 2G/4G 模块或 LoRa 模块,有效降低成本。

### <span id="page-11-4"></span>3.8. 数据采集与保存

采集 MBUS 水表数据,有定时采集和保存水表数据功能,可保存 31 天每 15 分钟采集一次数据,12 个月日冻结数据,24 个月月冻结数据。

#### <span id="page-11-5"></span>3.9. 远程设置

可远程设置各项参数和修改产品相关配置信息。

### <span id="page-11-6"></span>3.10. 多种程序升级方式

设备维护支持 U 盘、本地和远程程序升级,维护工作简单快捷。

### <span id="page-11-7"></span>3.11. 密码保护,安全可靠

有用户权限设置,设备密码保护,可防止非授权人员操作。

### <span id="page-11-8"></span>3.12. 支持定制

本产品为自主研发,支持后台抄表协议定制。

# <span id="page-12-0"></span>**4.** 菜单操作说明

# <span id="page-12-1"></span>4.1. 菜单界面

本产品采用彩色液晶显示屏、所有操作以菜单方式进行,有丰富的汉字提示, 显示直观、视角宽。

当产品上电后,经过上电检测、寻找网络、网络连接等一系列工作后,在约 35 秒内显示如下内容:  $\overline{ }$ 

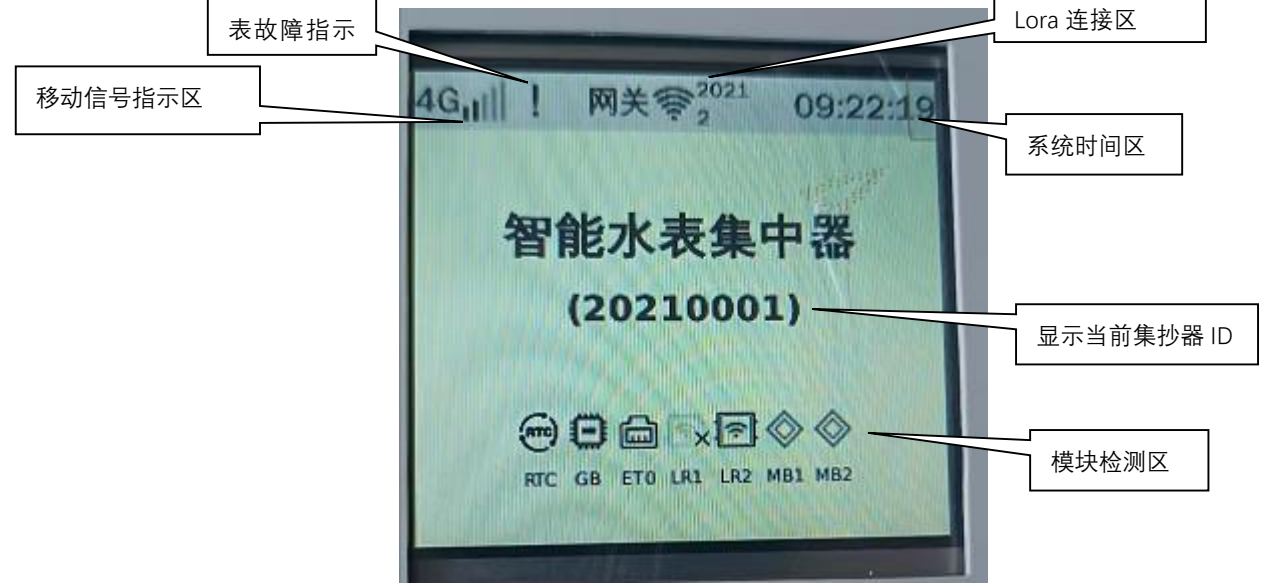

图 4.1-1

说明:

- 1) 集抄器的 ID 设置详情参考 [4.2.1.1](#page-14-0)。
- 2) 模块检测的配置详情参考 [4.2.3.7](#page-37-0)。
- 3) 移动信号指示区:移动模块不插卡是,显示卡状态;移动模块插入有效卡, 没有连接上后台,显示移动信号+打叉;移动模块插入有效卡且连接上后台, 显示移动信号。
- 4) 系统时间区:设备不插卡或者插入无效卡时,不能自动获取网络时间,需要 手动设置时间,修改时间详情参考 [4.2.3.1](#page-31-1)。

点击确定按键两次,出现如下内容:

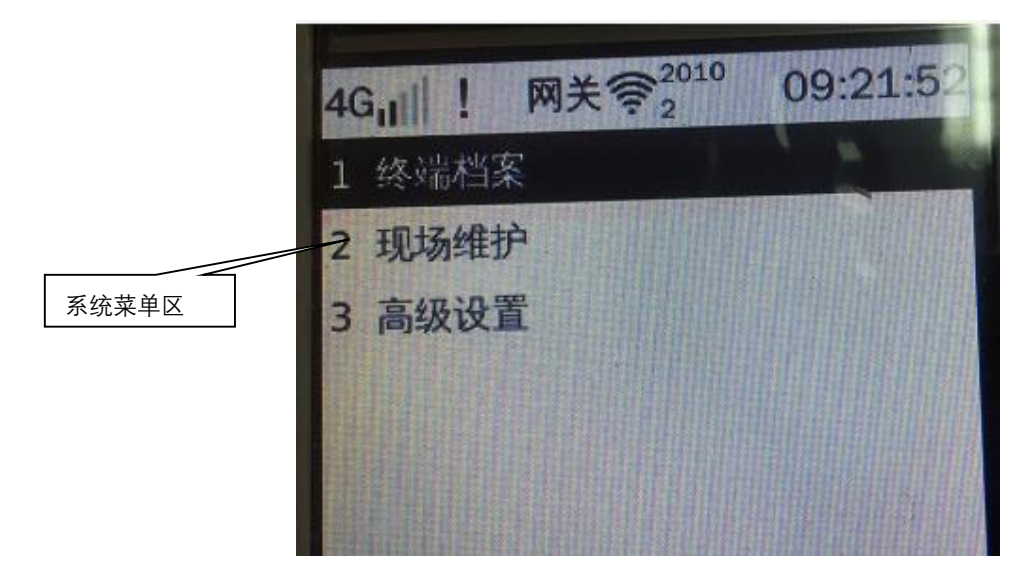

图 4.1-2

整个 MENU 界面主要分为 7 个部分: 移动信号指示区、表故障指示区、LoRa 连接区、系统时间区、模块检测区、显示当前集抄器 ID、系统菜单区。

移动信号指示区中使用"4G/2G"字样指明本集中器上行通信采用的是 4G/2G 模式、表故障指示区指的是设备采集表时抄表失败、LoRa 连接区查看网关与终 端是否已连上、系统时间区显示的为系统当前时间、模块检测区检测设备的模块 是否有异常、显示当前集抄器的 ID=区域代码+终端地址。

系统菜单区即为人机对话的操作界面,通过集中器的键盘来选定菜单项进行 设置操作等。

在系统的初始界面中,默认低级权限,系统菜单主要包括三项:终端档案、 现场维护、高级设置;整个集中器液晶共有五个显示项:终端档案、水表档案、 现场维护、高级设置、高级应用;不同的权限等级有不同的操作权,详情请参考 [用户权限](#page-34-0)

# <span id="page-13-0"></span>4.2. 菜单功能介绍

#### <span id="page-13-1"></span>**4.2.1.** 终端档案

终端档案包含了终端配置、移动网络、本地网络、LoRa 网络, 如图 4.2.1-1

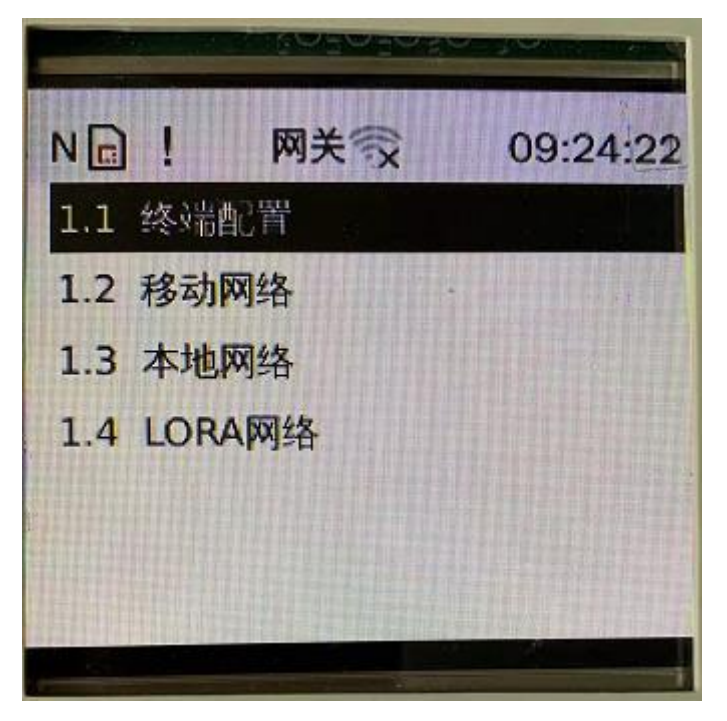

图 4.2.1-1

#### <span id="page-14-0"></span>4.2.1.1. 终端配置

在主界面中选择"终端档案"→"终端配置",进入终端配置详细配置界面 如图 4.2.1.1-1

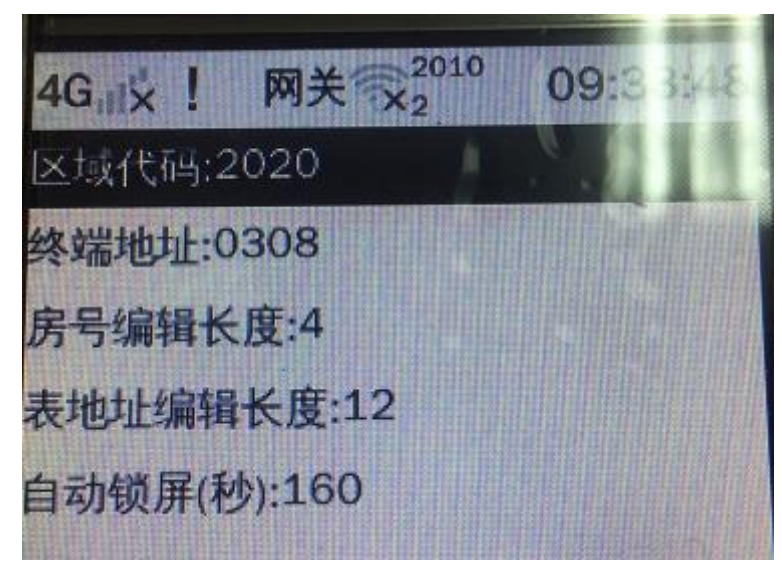

图 4.2.1.1-1

### 4.2.1.2. 移动网络

在主界面中选择"终端档案"→"移动网络",进入移动网络详细配置界面, 如图 4.2.1.2-1

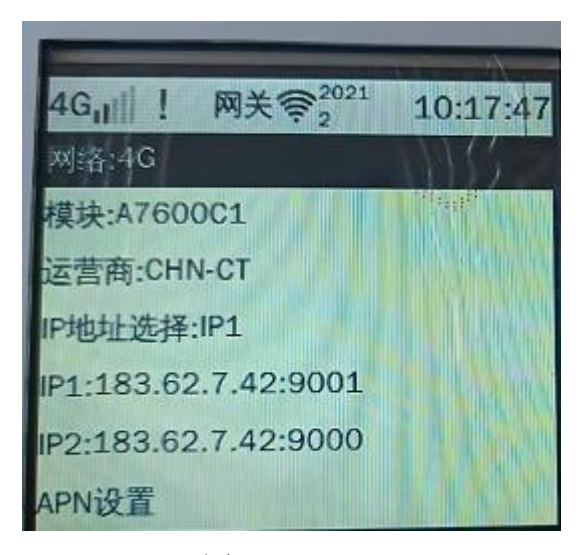

图 4.2.1.2-1

IP 地址选择,不能同时选 IP1 和 IP2,只能选其一,如 IP 地址选择 IP1, 则集抄器采集到的数据将发送给后台(IP1:183.62.7.42:9001);IP 地址需要设 置正确,否则会连不上后台。

#### 4.2.1.3. 本地网络

在主界面中选择"终端档案"→"本地网络",进入本地网络详细配置界面, 如图 4.2.1.3-1;本地网络 IP 方便于开发调试。

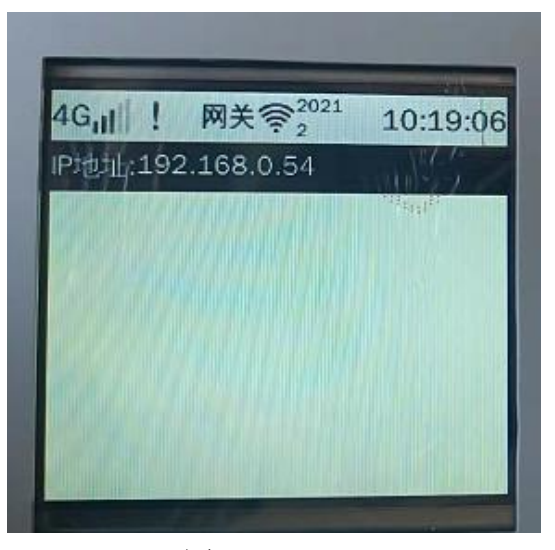

图 4.2.1.3-1

#### 4.2.1.4. LoRa 网络

在主界面中选择"终端档案"→"LoRa 网络",进入 LoRa 网络详细配置界 面,如图 4.2.1.4-1;包含了无线配置、无线终端、无线中继、无线路径、清空 所有注册 ID 五个子功能;LoRa 网络主要功能是注册终端、中继、为终端设置路 径。

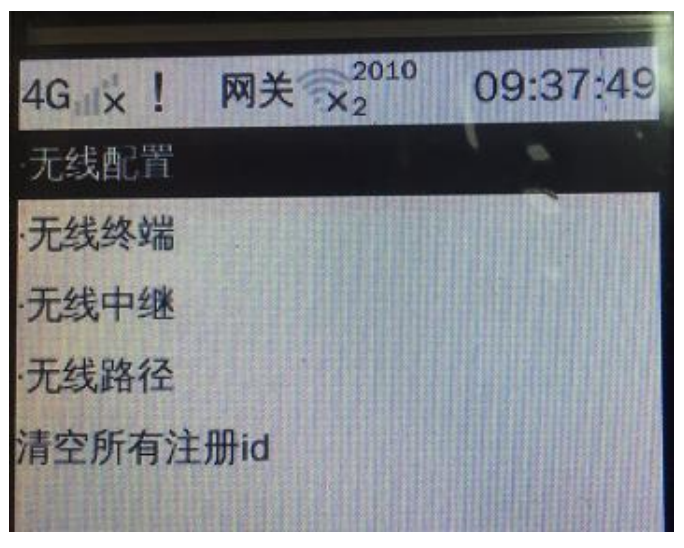

图 4.2.1.4-1

#### 4.2.1.5. 无线配置

在主界面中选择"终端档案"→"LORA 网络"→"无线配置",进入无线配 置详细配置界面,如图 4.2.1.5-1;无线配置主要是设置终端的无线参数。

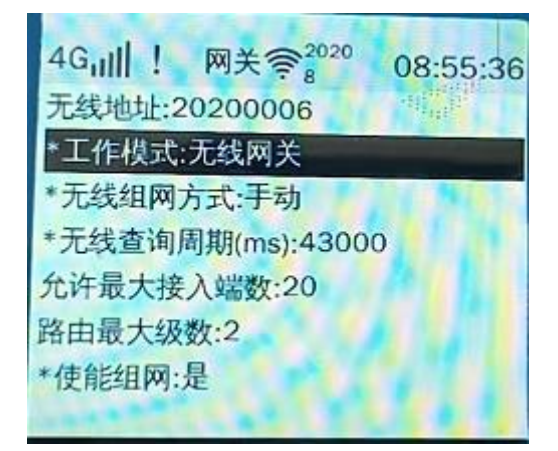

图 4.2.1.5-1

#### 4.2.1.6. 无线终端

在主界面中选择"终端档案"→ "LORA 网络"→ "无线终端",进入无线终 端详细配置界面,如图 4.2.1.6-1;无线终端包含了注册终端、注销终端、终端浏 览。

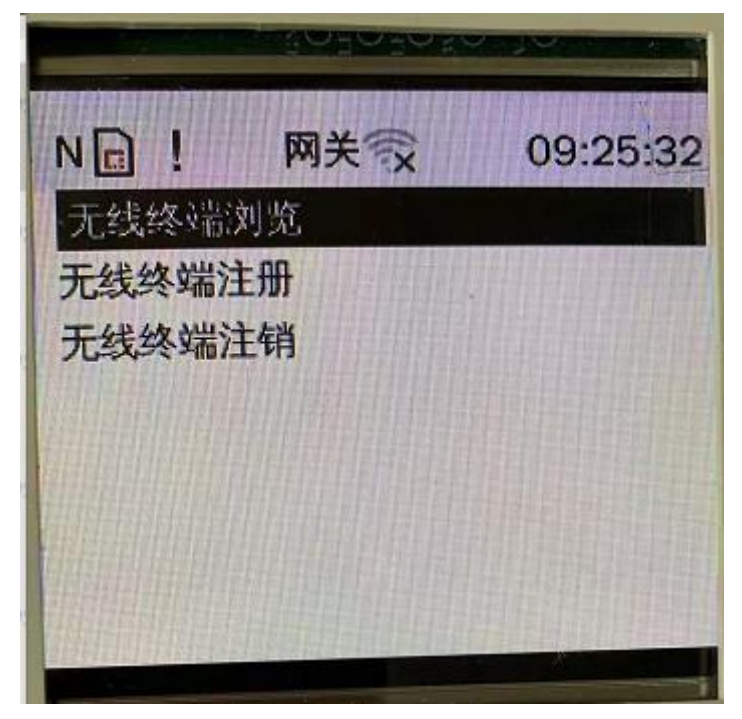

图 4.2.1.6-1

① 终端浏览-主要查看已注册的终端数量与终端 ID,如图 4.2.1.6-2;当 前只有一个终端,终端 ID 为 2010 0002。

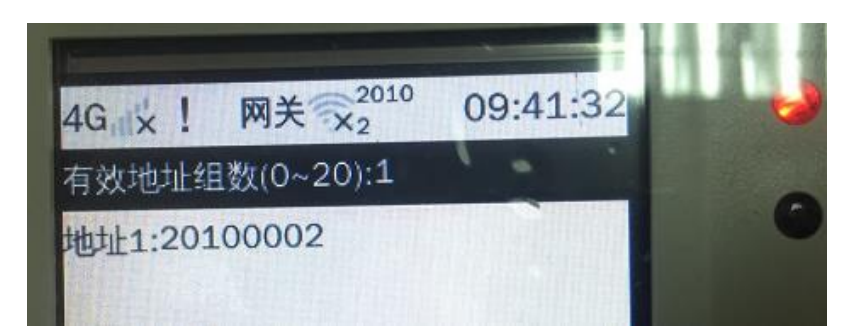

图 4.2.1.6-2

② 注册终端-就是注册终端 ID,如图 4.2.1.6-3;不能注册相同的终端 ID。

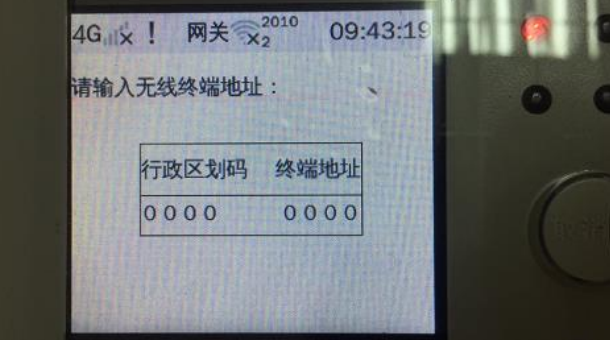

图 4.2.1.6-3

③ 注销无线终端

注销无线终端-主要是注销已注册的终端,如图 4.2.1.6-4;选中需要注

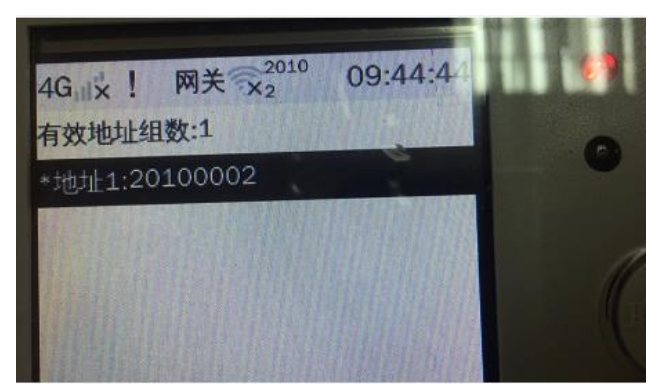

销的终端,点击确认按键,提示注销成功。

图 4.2.1.6-4

#### 4.2.1.7. 无线中继

在主界面中选择"终端档案"→"LORA 网络"→"无线中继",进入无线中 继详细配置界面;无线终端包含了注册中继、注销中继、中继浏览; 如图 4.2.1.7-1

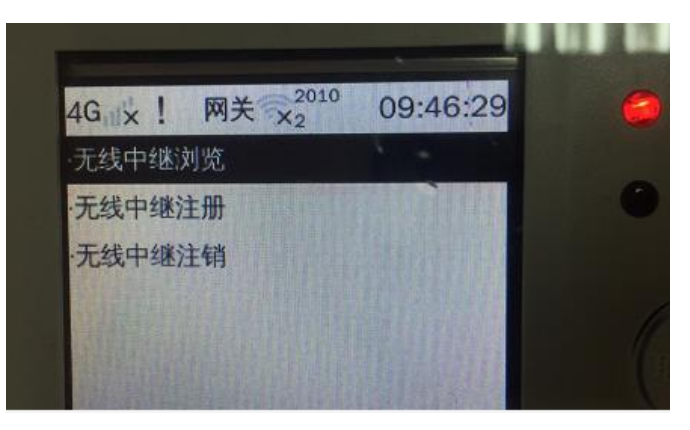

图 4.2.1.7-1

① 无线中继浏览-主要查看已注册的中继数量与中继 ID。

② 无线中继注册-注销已注册的中继 ID。

#### 4.2.1.8. 设置路径

在主界面中选择"终端档案"→"LORA 网络"→"设置路径",进入设置路 径详细配置界面;设置路径包含了路径设置、路径注销、路径浏览、注销所有路 径,如图 4.2.1.8-1

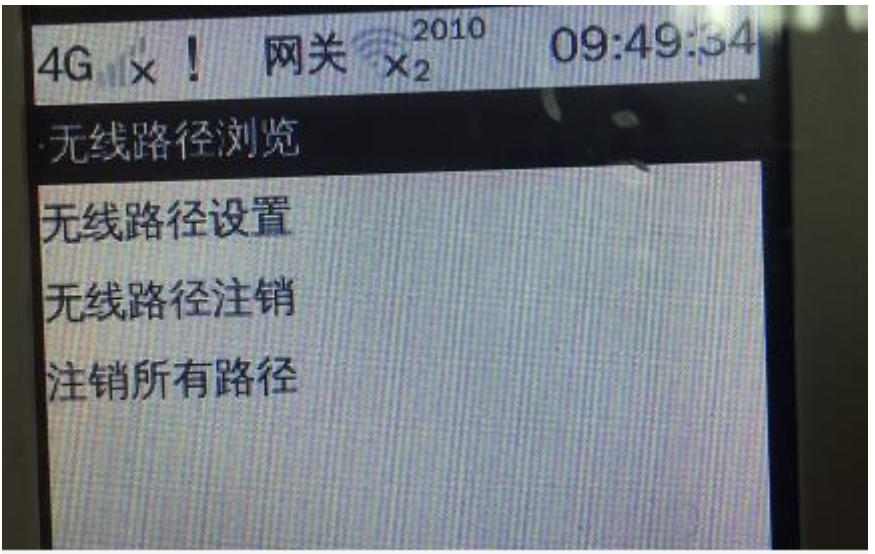

图 4.2.1.8-1

① 路径浏览:终端上或者测试软件上为终端设置路径后,可点击查看;主 要查看终端的所属路径和已设置路径终端的数量。

② 路径设置:为终端设置路径。

③ 路径注销:注销已注册路径的终端。

④ 注销所有路径:当已设置路径的终端很多的时候,可以执行该指令,一 键注销已设置路径的所有终端。

#### 4.2.1.9. 清空所有注册 ID

在主界面中选择"终端档案"→"LORA 网络"→"清空所有注册 ID"→点 击键盘确定按钮, 弹出框提示"确定清空所有注册 ID", 点击取消按钮, 返回上 一级页面,点击确定按钮,清空已注册的所有终端 ID、中继 ID,返回上一级页 面。

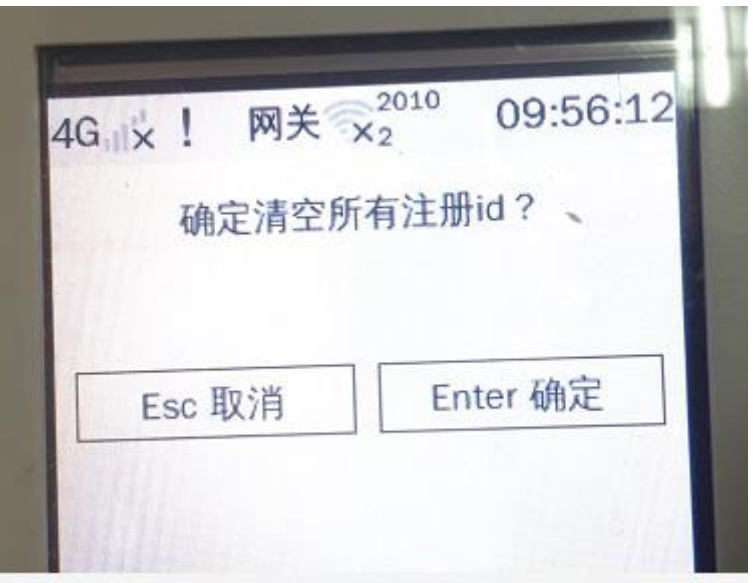

图 4.2.1.9-1

#### 4.2.1.10.水表档案

水表档案包含了 4 个模块,分别是水表浏览配置、水表查询配置、水表批量 配置、水表档案清除。

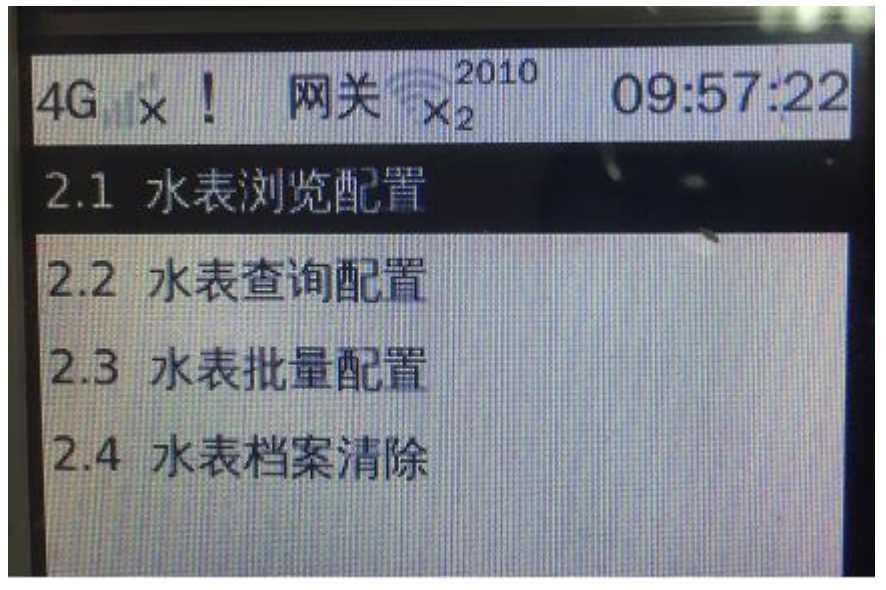

图 4.2.2-1

#### 4.2.1.11.水表浏览配置

在主界面中选择"水表档案"→"水表浏览配置"→"水表管理";在水表 设置,需要选择某个已存在的水表,然后点击确定按钮选择修改选项如图 4.2.2.1-1。

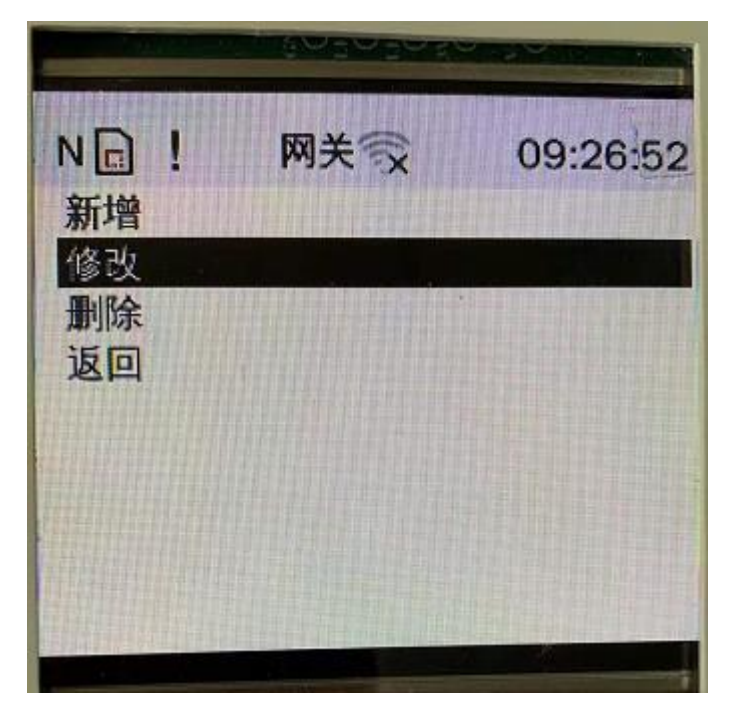

图 4.2.2.1-1

如果表序号在表档案数据库中存在,则提取水表档案数据进行显示,可在详 细参数界面对该档案进行查询修改,具体界面如下:

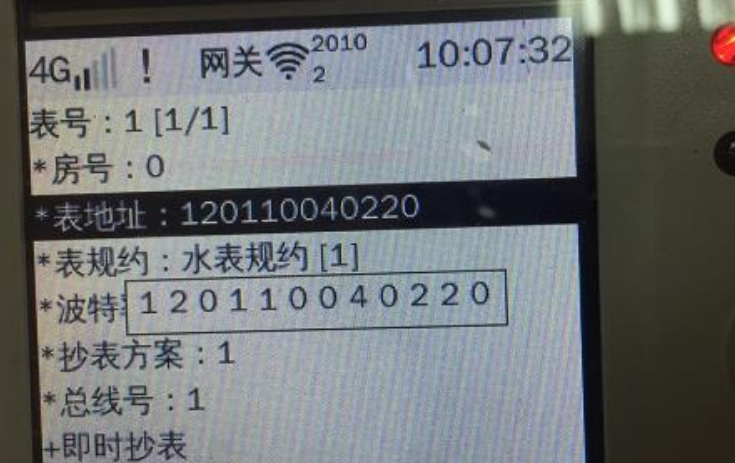

图 4.2.2.1-2

如果水表序号对应的档案不存在,用户可以进行设置从而添加新的表档案。 另外选择其他设置,进入更加具体的表档案设置,如用户名、密码等,界面如下:

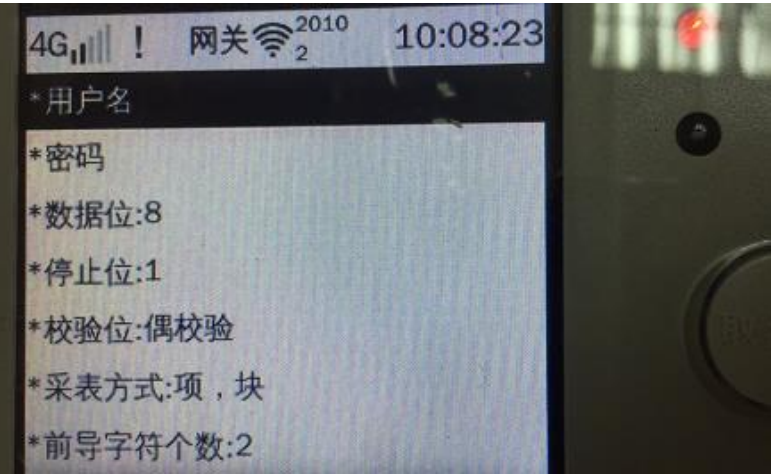

图 4.2.2.1-2

#### 4.2.1.12.水表查询配置

如果想知道某表对应的信息,可以选择【水表查询配置】,进行查看以及对 应的修改配置;在主界面中选择"水表档案"→水表查询配置进入配置界面。

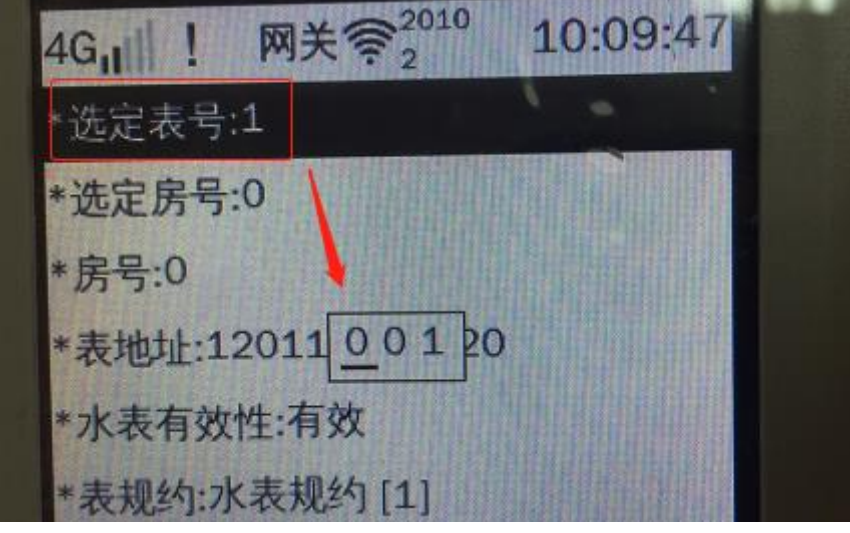

图 4.2.2.2-1

#### 4.2.1.13.水表批量配置

水表有些共性是可以批量配置的,比如起始表号、结束表号等如图 4.2.2.3- 1;在主界面中选择"水表档案"→"水表批量配置"→水表共性设置进入设置 界面。

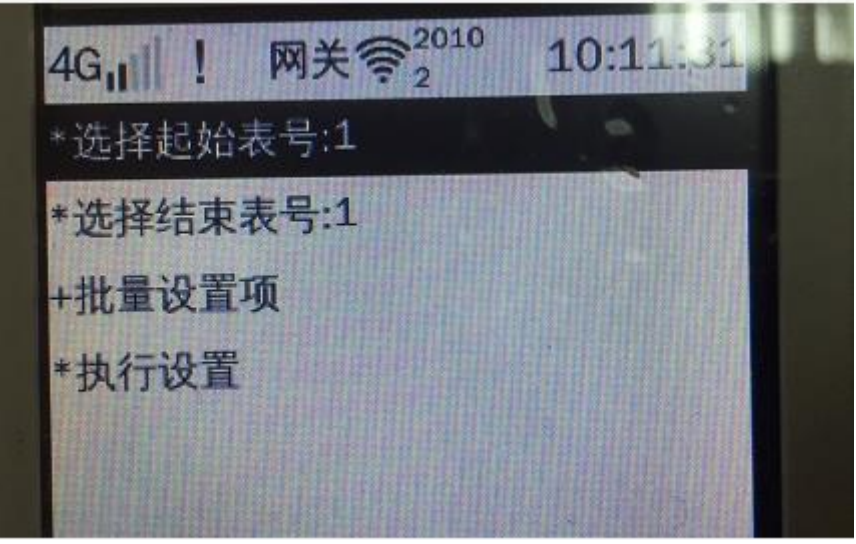

图 4.2.2.3-1

#### 4.2.1.14.水表档案清除

水表档案清除:可以清除所有表档案,也可以选择删除某条总线对应的表档 案;选中需要删除的总线→点击确定按钮→确定,即可删除成功如图 4.2.2.4- 1。

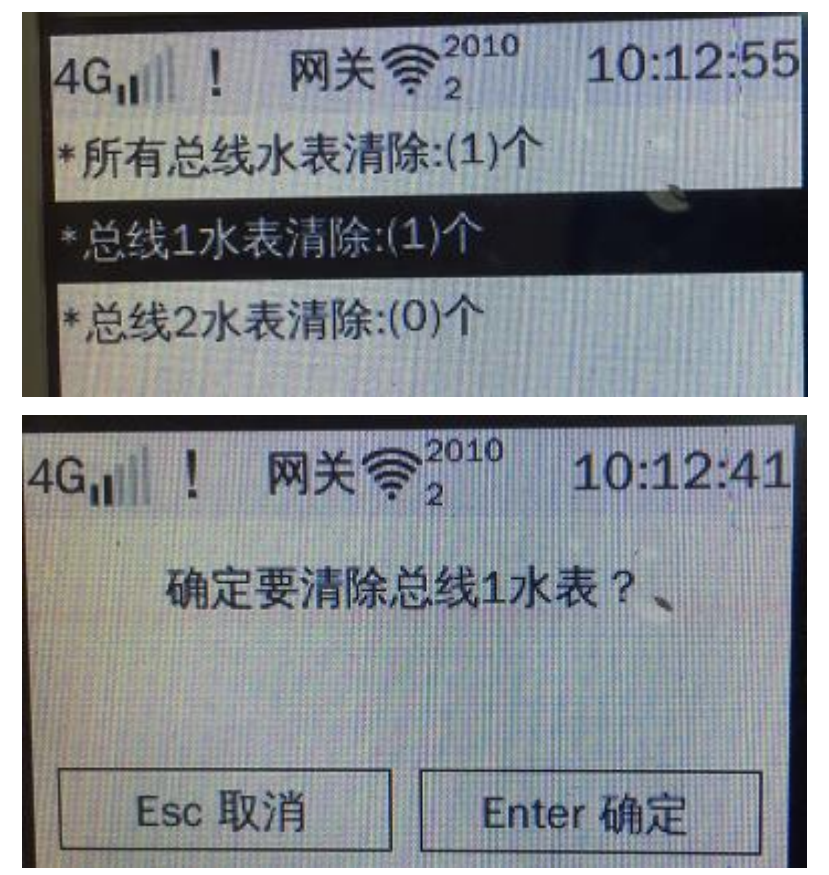

图 4.2.2.4-1

#### <span id="page-24-0"></span>**4.2.2.** 现场维护

#### 4.2.2.1. 立即抄表

在主界面中选择"现场维护"→"立即抄表",则进入抄表界面,抄表界面 如下:

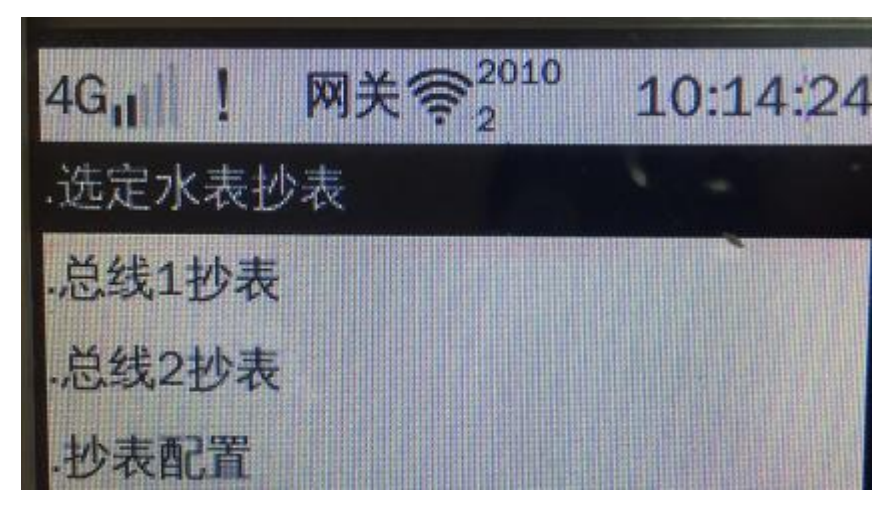

图 4.2.3.1-1

① 选定水表抄表:可以选择使用表号或者房号进行抄表,集中器将根据表 号或者房号提取出表档案从而进行抄读。当按下"确定"按键后,系统将开始进 行抄读, 并将抄读结果进行显示。

② 总线抄表:当选择总线查询之后,抄表功能会根据系统之前设置好的总 线及对应表档案进行抄表和传输数据。

③ 抄表配置-设置抄表超时的时间。

#### 4.2.2.2. 数据查询

在主界面中选择"现场维护→数据查询"→"选定水表查询",则进入水表 查询界面,可以跟新选定的房号或者选定表号进行查询,选择好房号或者表号后 点击表底度示值,可查看当前的表底数;水表查询界面如下图 4.2.3.2-1:

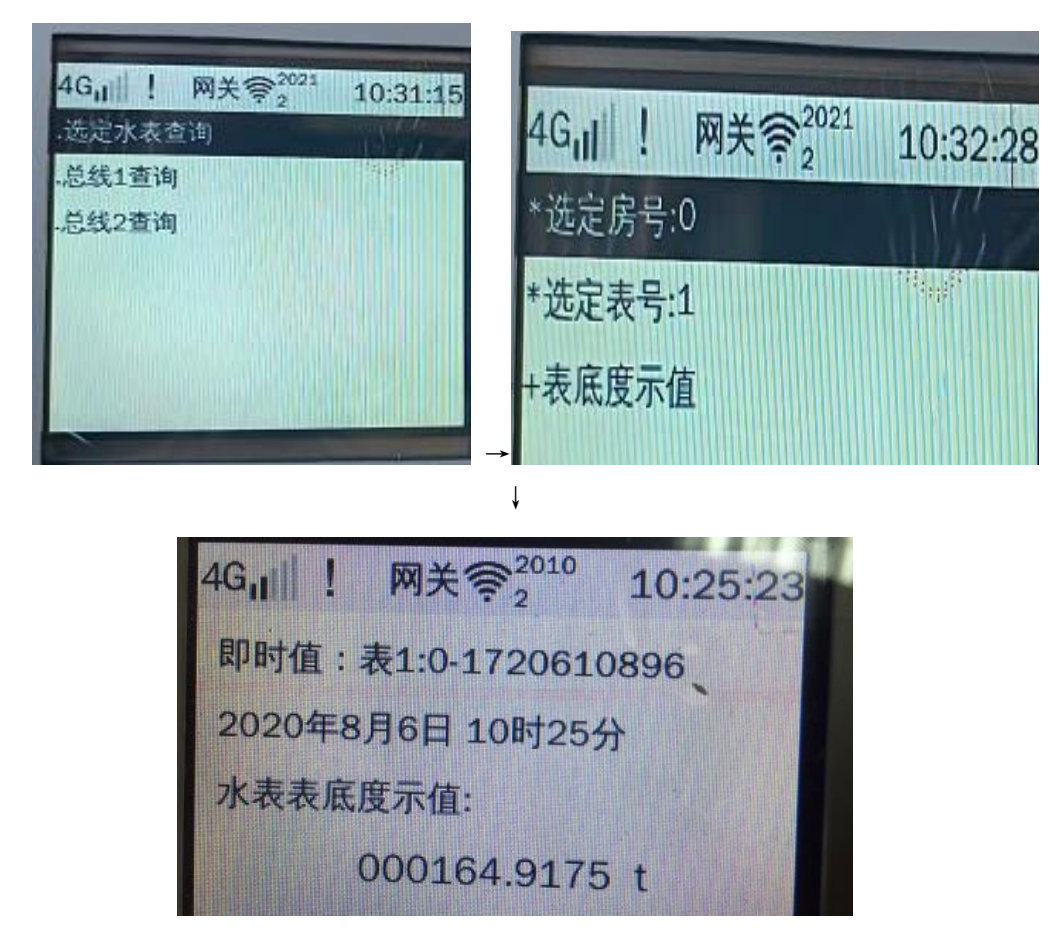

图 4.2.3.2-1 也可以根据总线 1、总线 2 进行对总线的水表进行查询

注意:

 如果新增的表,抄表一次后,只有当前数据是有数据,因为只有当前数据是 实时的,其他信息比如最早历史记录是抄历史记录的,只有保存了一次历史 记录之后才有信息显示出来。

#### 4.2.2.3. 事件查询

记录系统重启、软件复位、对系统操作恢复功能、失败抄表故障等信息如图 4.2.3.3-1: 在主界面中选择"现场维护→"事件杳询"进入杳看水表和装置日 志界面

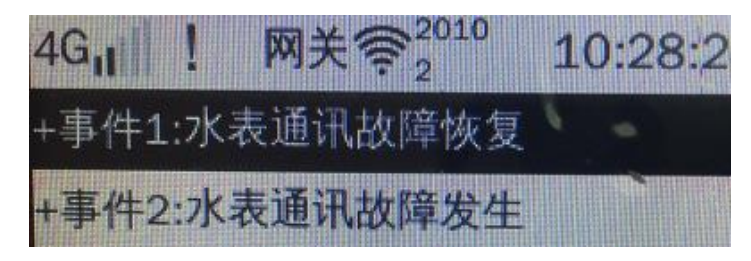

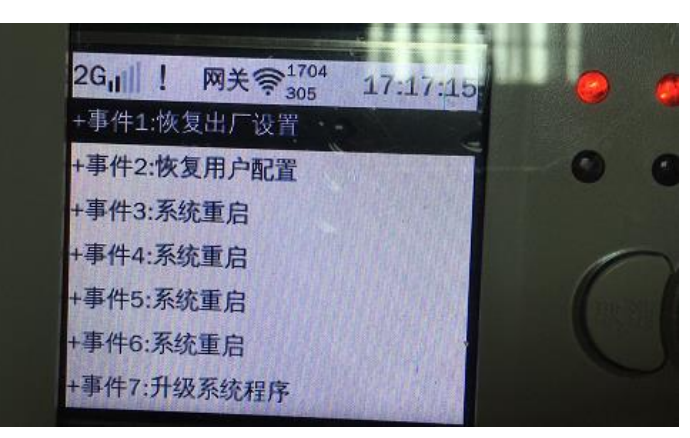

图 4.2.3.3-1

#### 4.2.2.4. 水表巡检

水表巡查: 进行终端下所有表的巡查如图 4.2.3.4-1; 在主界面中选择"现 场维护"→"水表巡查"→"开始巡查"进入轮巡界面。

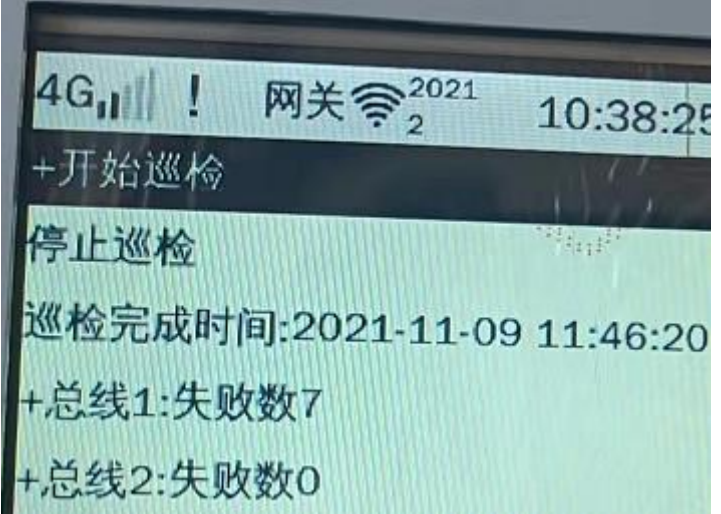

图 4.2.3.4-1

水表巡检后退出巡检页面,水表也会继续巡检,如果点击停止巡检,则会中 止对表的巡检。

#### 4.2.2.5. 装置状态

装置状态包含了 4 个子功能,分别为系统状态、采集状态、硬件状态、模块 状态。

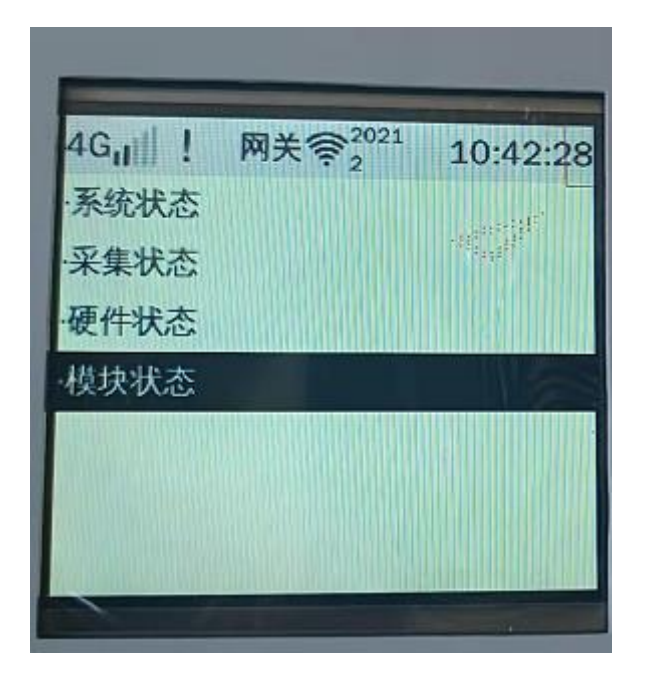

图 4.2.3.5-0

① 系统状态:主要显示采集器启动时间、采集器升级时间和采集器的容量 如图 4.2.3.5-1; 在主界面中选择"现场维护"→"装置状态"→"系统状态" 进入查看系统状态的界面。

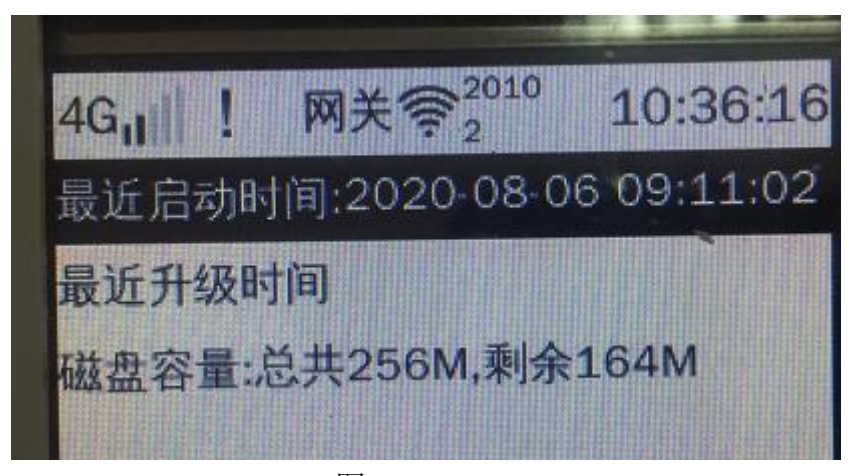

图 4.2.3.5-1

注意:

# 如果系统没有进行 U 盘升级,最近升级时间不显示;不管升级是否失败,都 显示升级时间。

② 采集状态:在主界面中选择"现场维护"→"装置状态"→"采集状态" → "总线状态", 则讲入杳看某总线采集状态信息界面如下:

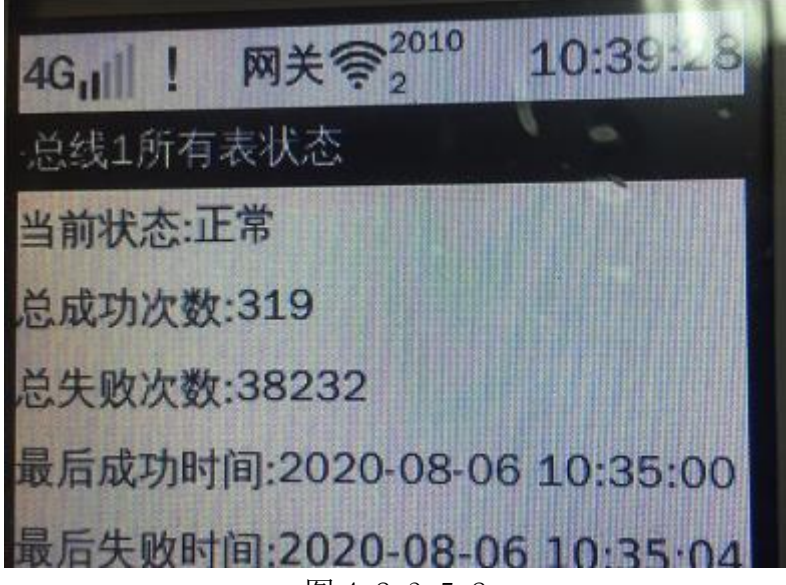

图 4.2.3.5-2

选中总线 1 所有表状态→点击键盘确定按钮可查看总线 1 下所有表状态(正 常、故障)如图 4.2.3.5-3

| 2021<br>网关套                                                                                                    | 10:56:06 |
|----------------------------------------------------------------------------------------------------|----------|
| 总线1所有表状态<br>表1-0:抄表故障<br>表2-0:抄表故障<br>表3-0:抄表故障<br>表4-0:抄表故障<br>表5-0:抄表故障<br>表6-0:抄表故障<br>表7-0:抄表故障<br>表9-0:抄表故障 |          |

图 4.2.3.5-3

③ 硬件状态:在主界面中选择"现场维护"→"装置状态"→"硬件状态", 则进入查看备用/时钟电池电压信息界面如下:

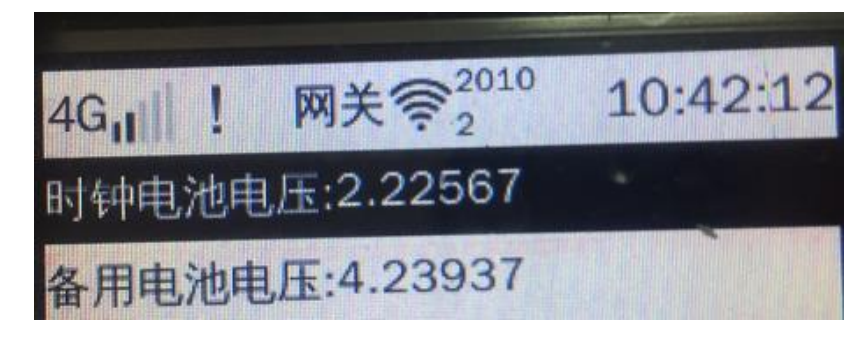

图 4.2.3.5-4

④ 模块状态:在主界面中选择"现场维护"→"装置状态"→"模块状态",

则进入查看各模块的界面如下图 4.2.3.5-5;需要结合模块配置一起测试。

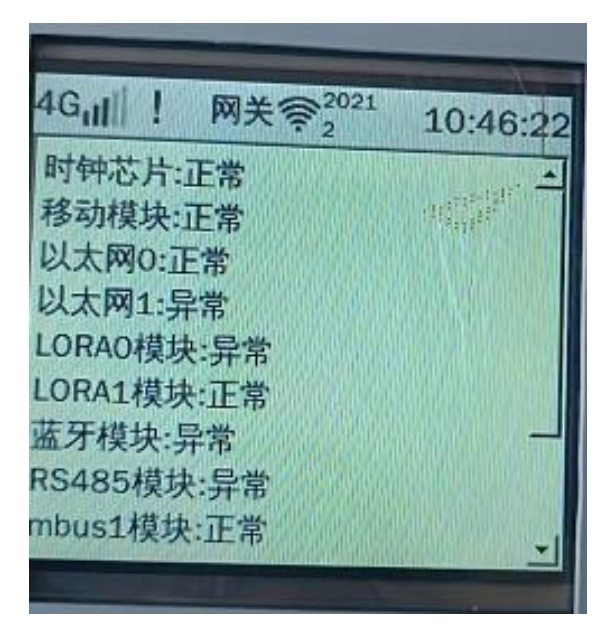

图 4.2.3.5-5

#### 4.2.2.6. 移动网络

在主界面中选择"移动网络"进入查看 GPRS 的信号强度如图 4.2.3.7-1。

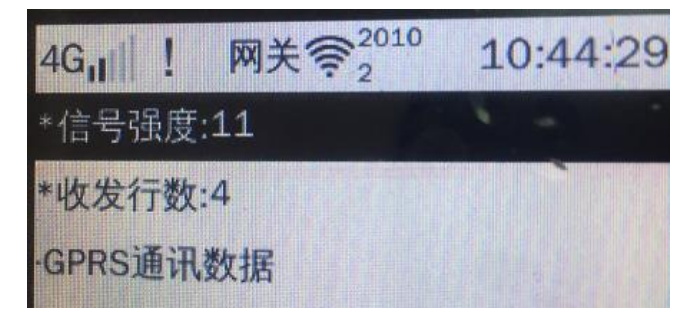

图 4.2.3.7-1

#### 4.2.2.7. LoRa 网络

在主界面中选择"LoRa 网络"→"无线信号强度"→"手动读取信号强度/ 自动读取信号强度"→"选择终端"进入查看无线信号强度如下图 4.2.3.8-1

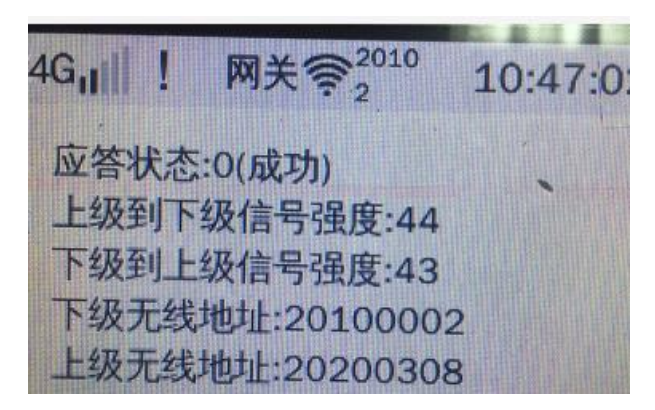

图 4.2.3.8-1

① 无线监控信息:监控网关下的终端且与网关有通信的终端如下图

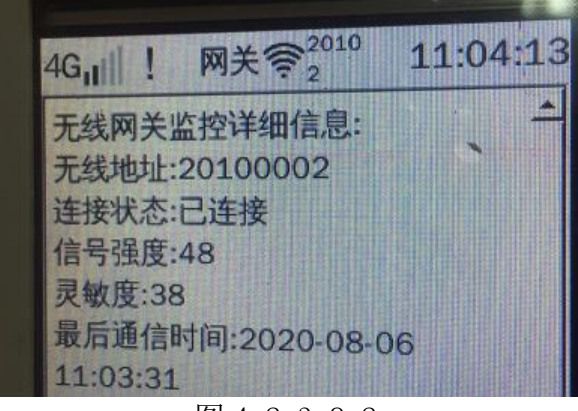

图 4.2.3.8-2

#### 4.2.2.8. 采集网络

采集网络主要是记录抄表协议的记录;在主界面中选择"现场维护"→"采 集网络状态"→"通信数据",则进入查看水表协议信息界面如下:

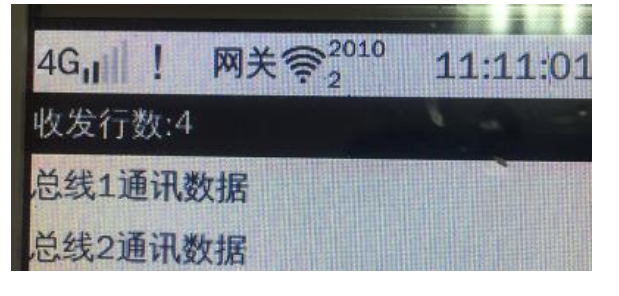

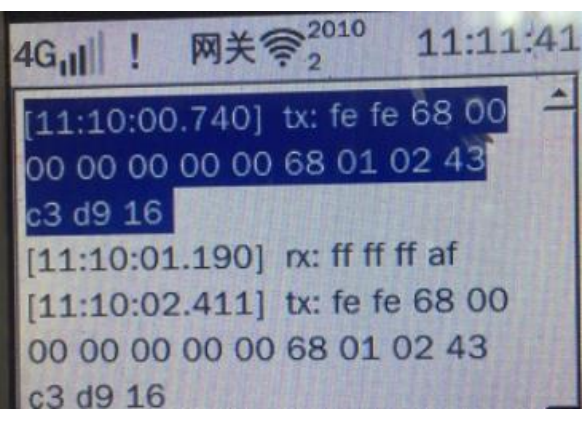

图 4.2.3.9-1

# <span id="page-31-0"></span>**4.2.3.** 高级设置

高级设置主要完成采集器自身的参数设置(如时间、系统操作)、USB 备份 /恢复、用户权限等设置,其参数设置主界面如下:

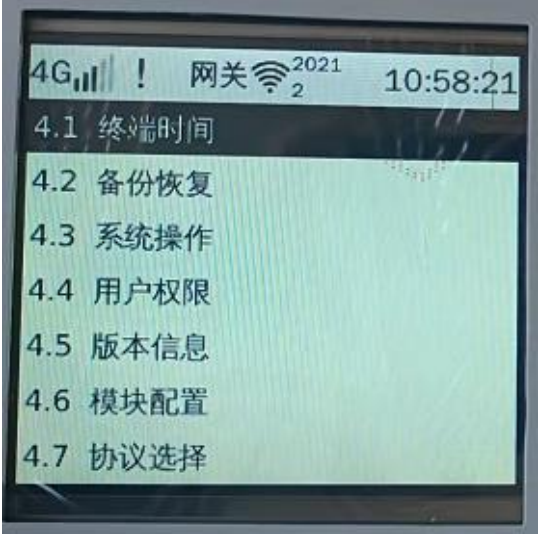

图 4.2.4-1

#### <span id="page-31-1"></span>4.2.3.1. 终端时间

在主界面中选择"高级设置"→"终端时间",则进入查看备终端时间界面, 自动获取网络时间,如时间有误可手动修改终端时间如下图。

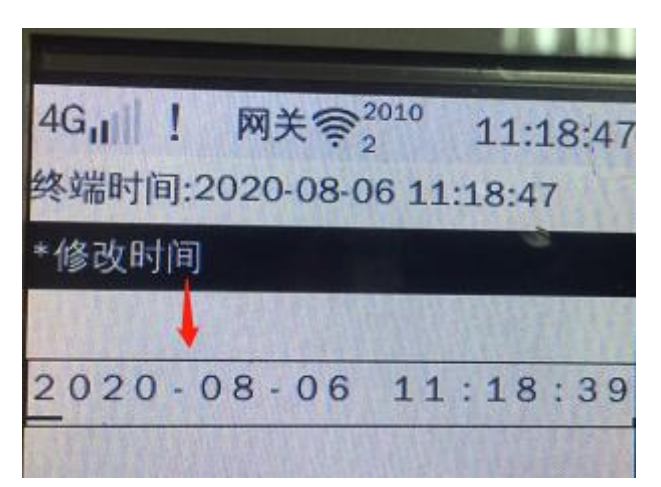

图 4.2.4.1-1

注意:

 移动模块没有插卡、插入无效卡是获取不了网络时间的,需要手动修改时间; 另外插入联通卡也有可能获取不了网络时间,这是因为基站不一定能 100% 获取网络时间。

#### 4.2.3.2. 备份恢复

备份恢复包含了 USB 卡手动备份、USB 卡手动恢复、恢复出厂设置如图 4.2.4.2-1。

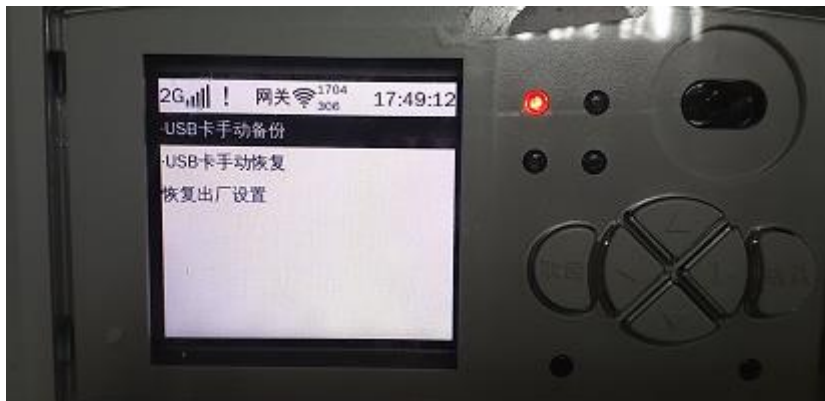

图 4.2.4.2-1

① USB 手动备份--可以使用 U 盘备份终端信息(备份出厂设置、备份表档 案、备份系统配置、备份系统程序、备份系统信息、备份日志信息、备份冻结数 据信息、备份所有信息),方便保存和追踪。

② USB 手动恢复--把 U 盘的信息导入到终端上(出厂设置、表档案、系统 配置、系统程序、冻结数据)。

③ 恢复出厂设置--"恢复出厂设置"成功后,会将系统参数、无线参数、 表档案、日志清空,只有特殊权限的才能执行这个功能。

#### 备份/恢复信息:

- 1.出厂设置:表档案、设置参数、无线参数、gui 参数、系统脚本
- 2.用户配置:表档案
- 3.系统配置:设置参数、无线参数、gui 参数、系统脚本
- 4.系统信息:系统信息(事件、权限、总线状态等)
- > 5. 系统程序, 系统运行程序和运行配置
- 6.日志文件:系统程序的运行日志
- ▶ 7. 冻结数据: 抄表历史数据。
- > 8. 所有信息: 以上所有项

#### USB 卡手动备份/恢复的操作:

主要分为设备当前状态查看、USB 手动备份/恢复;在主界面中选择"高级设 置"→"备份与恢复"→"采集器插上 U 盘"→"按键盘的确定按钮"进入备份 /恢复界面:

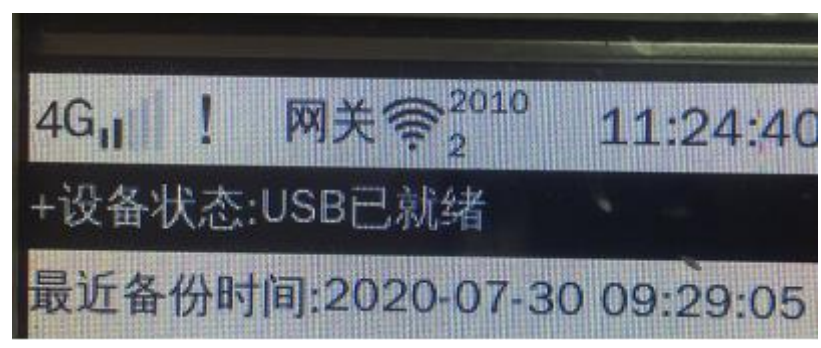

图 4.2.4.2-2

#### 注意:

#### 恢复过程中不能拔开 U 盘或者重启采集器,否则会导致采集器蹦了

#### 恢复了系统程序需要软件复位。

#### 恢复出厂设置操作:

在主界面中选择"高级设置"→"恢复出厂设置"进入系统操作界面如图 4.2.4.2-3;点击确定按钮,即可恢复出厂成功;点击取消关闭弹框。

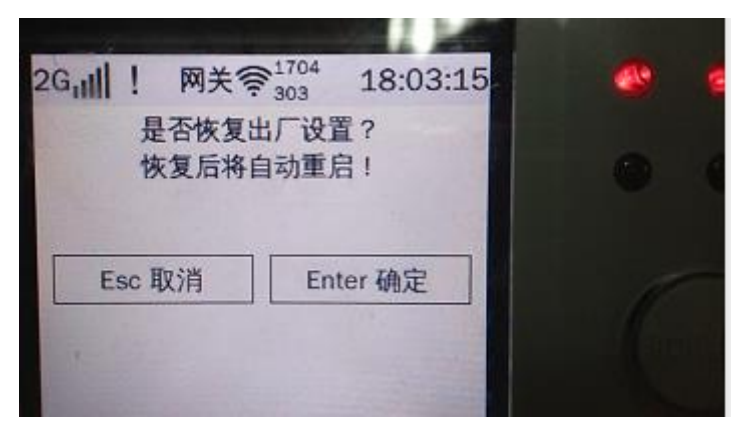

图 4.2.4.2-3

#### 4.2.3.3. 系统操作

在主界面中选择"高级设置"→"系统操作"进入系统操作界面。

- ① 软件复位--当终端的程序进行恢复后需要进行软件复位。
- ② 硬件复位--终端重启
- ③ 本地升级-系统程序可以通过 U 盘进行升级

#### <span id="page-34-0"></span>4.2.3.4. 用户权限

权限具有 3 级,分别为超级权限和低级权限、特殊权限。超级管理员权限有: 更改超级密码、设为低级权限功能、解锁特殊权限。在主界面中选择"高级设置" →"用户权限"进入系统操作界面:

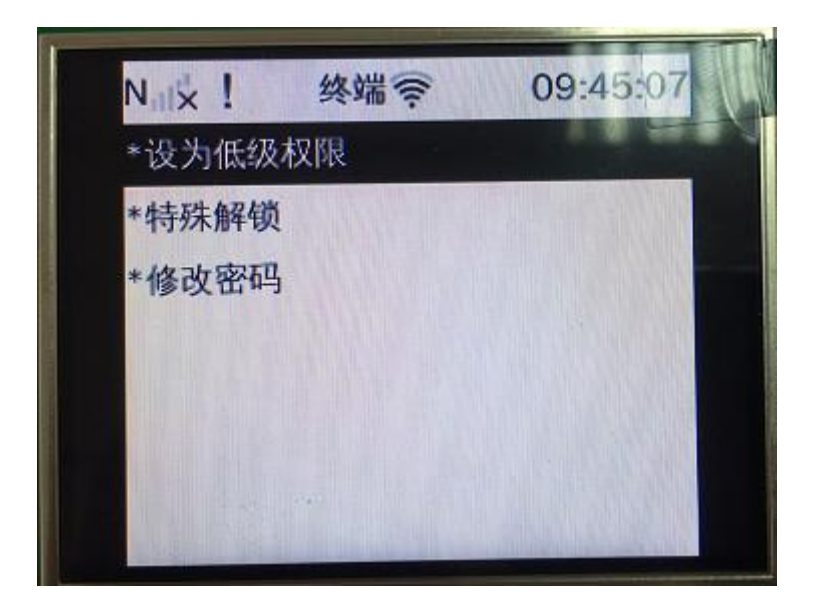

图 4.2.4.4-1

低级权限--有终端档案(终端配置、移动网络、本地网络、LoRa 网络)、现

场维护(立即抄表、装置状态、移动网络、LoRa 网络、采集网络)、高级设置(终 端时间、用户权限、版本信息)。

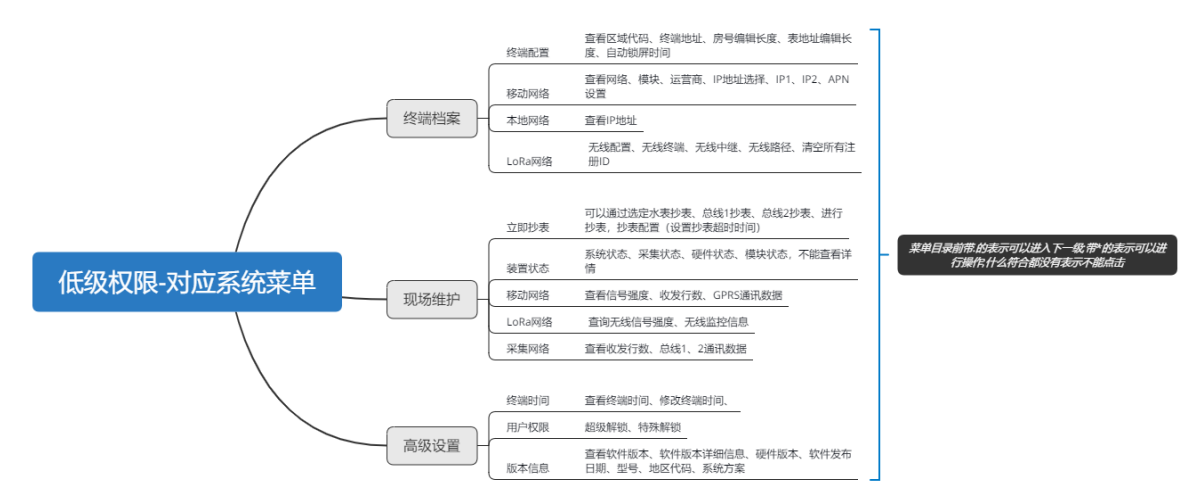

超级权限--有终端档案(终端配置、移动网络、本地网络、LoRa 网络)、水 表档案(水表浏览、水表查询、水表批量配置、水表档案清除)、现场维护(立 即抄表、装置状态、移动网络、LoRa 网络、采集网络等等)、高级设置(终端时 间、用户权限、备份恢复、系统操作、版本信息、模块配置、协议选择)。

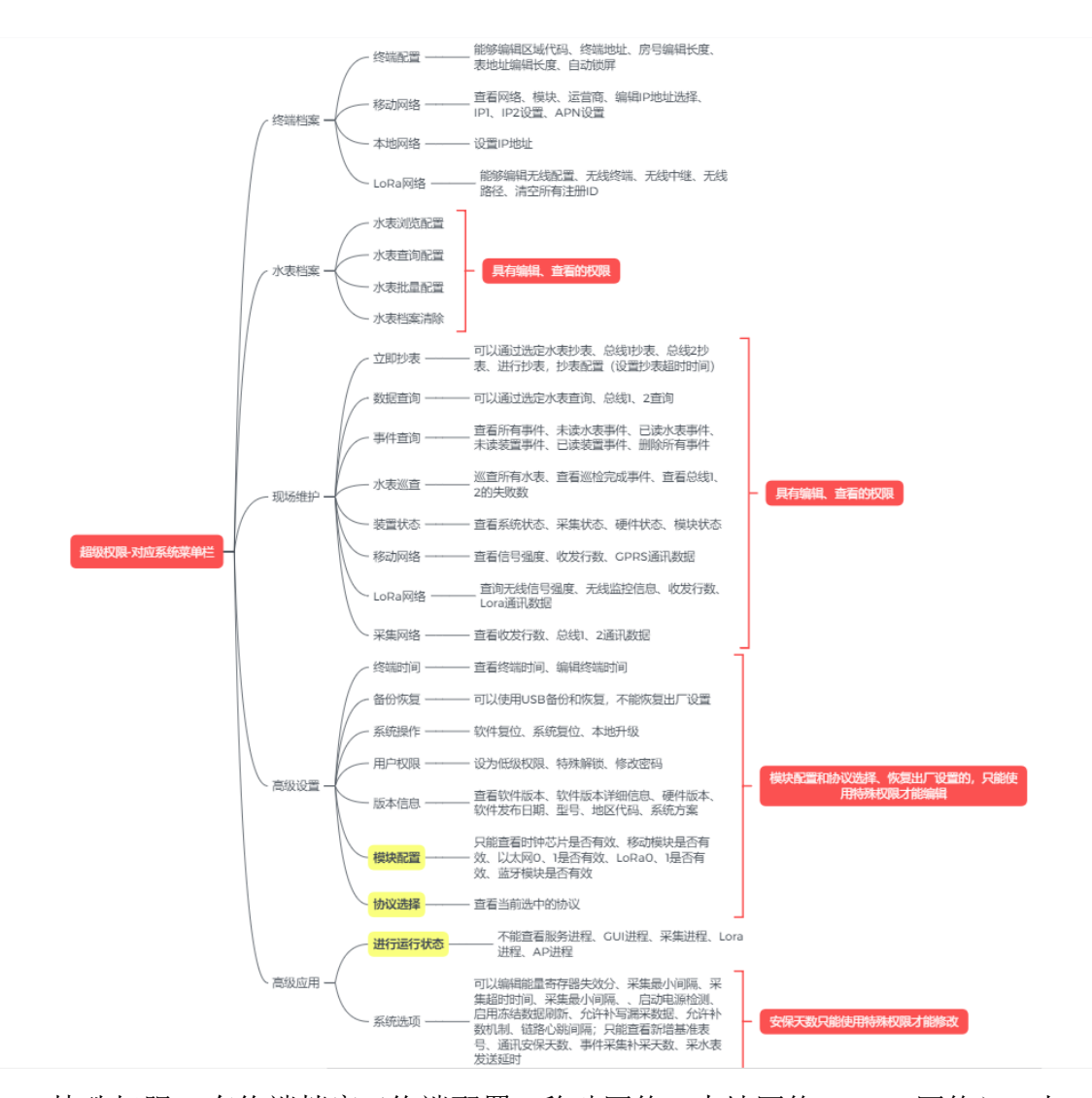

特殊权限--有终端档案(终端配置、移动网络、本地网络、LoRa 网络)、水 表档案(水表浏览、水表查询、水表批量配置、水表档案清除)、现场维护(立 即抄表、装置状态、移动网络、LoRa 网络、采集网络等等)、高级设置(终端时 间、用户权限、备份恢复、恢复出厂设置、系统操作、版本信息、模块配置、协 议选择)。

注意:

 特殊权限具有最高的权限;超级权限仅次于特殊权限,除了不能修改模块配 置信息和协议、查看进行运行状态、恢复出厂设置、修改安保天数外,其他 信息都可以查看、编辑;重启采集器默认权限是低级用户。

4.2.3.5. 版本信息

主要是查看一下集中器的配置,比如软件版本、软件发布日期、软件编译时

间、型号(TMR 壁挂式)、地区代码、系统方案、系统容量、装置编号、区域代 码、集中器地址等信息如下图。

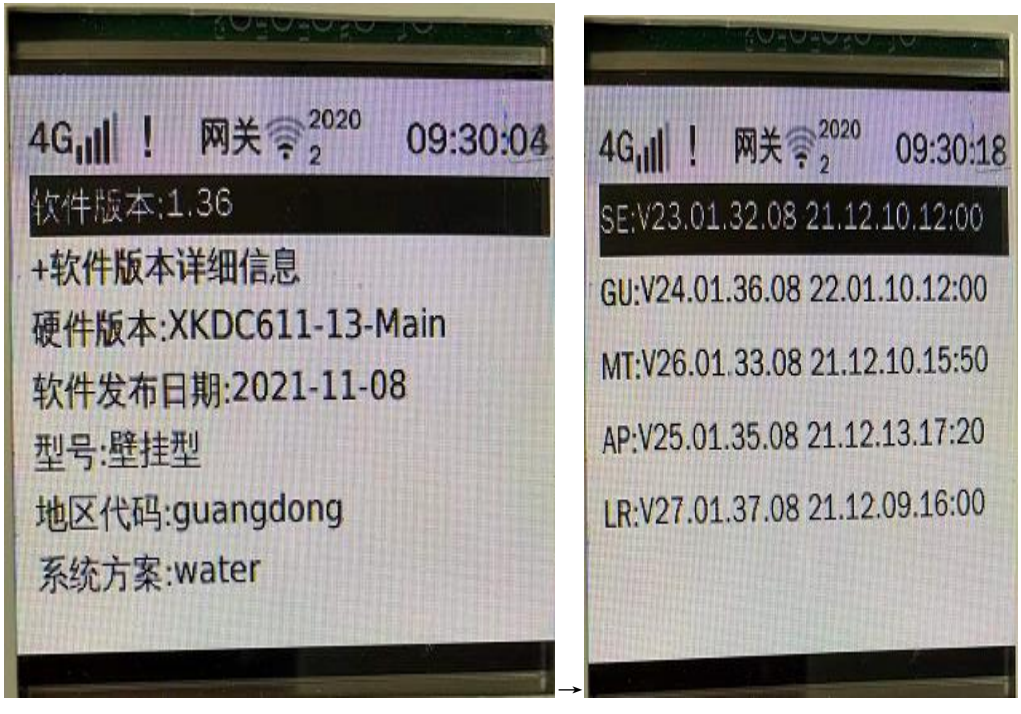

图 4.2.4.5-1

#### <span id="page-37-0"></span>4.2.3.6. 模块配置

主要是对移动模块、LoRa 模块、以太网模块、时钟芯片模块、MBUS 模块等 进行检测如图 4.2.4.6-1;把模块参数改为是:检测模块是否有异常,在主界面 显示模块状态,若是有异常则在对应的模块右下角打叉Χ,如果检测到模块是正 常的,则正常显示如图 4.2.4.6-2;如果把模块参数改为否,则不再主界面显示 出来,也不进行模块的检测。在主界面中选择"高级设置"→"模块配置"进入 系统操作界面:

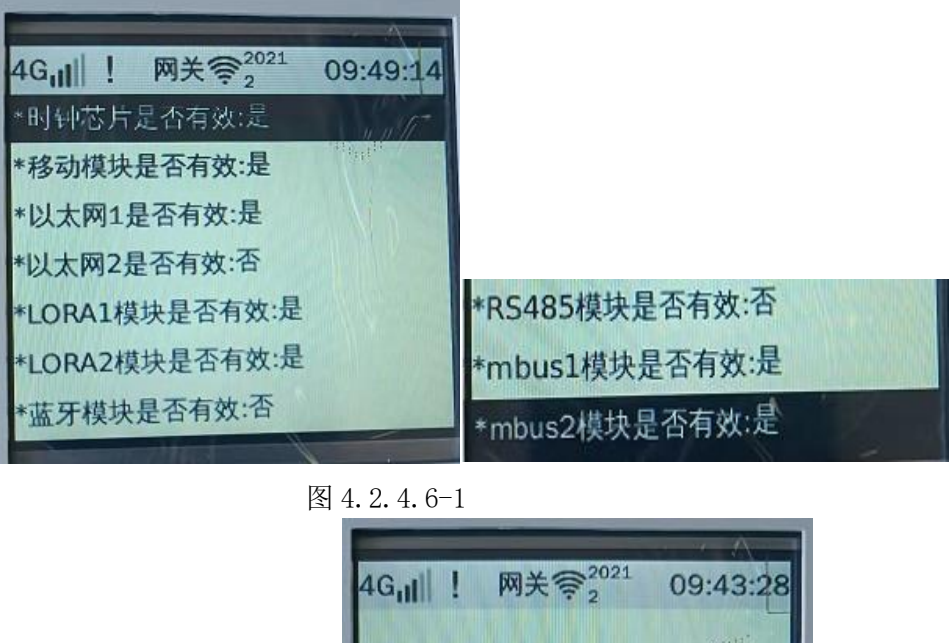

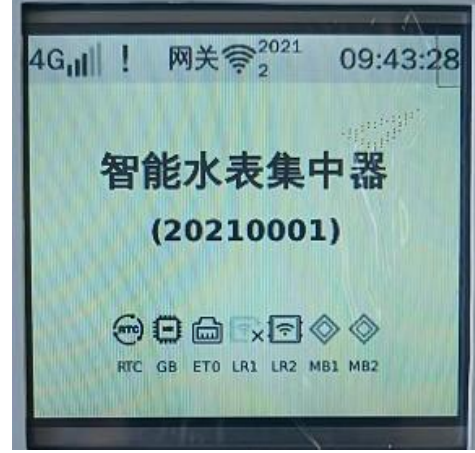

图 4.2.4.6-2

结合图 4.2.4.6-1、4.2.4.6-1,RTC 表示时钟芯片,状态正常;GB 表示移动 模块,状态正常;ET0 表示以太网 1,状态正常;ET1 表示以太网 2, 由于以太网 2 参数配置为否, 则没有在主界面显示; LR1 表示 LORA1 模块, 状态显示异常; LR2 表示 LORA2 模块, 状态显示正常;蓝牙模块、RS485 模块参数配置为否, 则 没有在主界面显示: MB1 表示 mbus1 模块, 状态正常; MB2 表示 mbus2 模块, 状 态正常。

#### 注意:

#### 特殊解锁才能修改模块配置的参数。

 以太网 2 模块、LORA1 模块、蓝牙模块、RS485 模块程序没有对这些模块进 行检验,建议参数配置为否。

#### 4.2.3.7. 协议选择

目前协议只有广州协议,不能进行修改操作;如果有多个协议时,对协议进

行修改后需要重启设备才能生效。在主界面中选择"高级设置"→"协议选择" 进入系统操作界面:

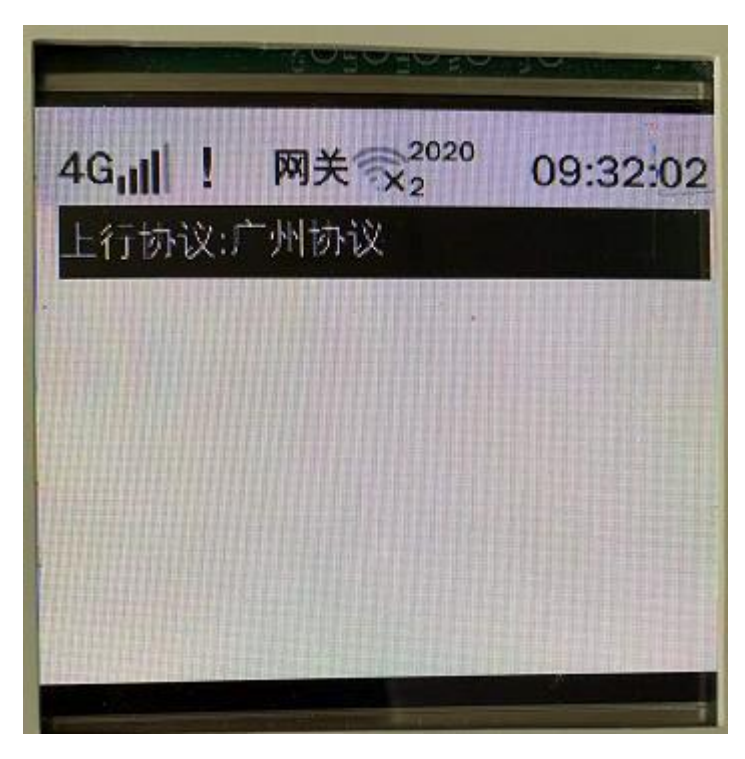

图 4.2.4.7-1

# <span id="page-39-0"></span>**4.2.4.** 高级应用

主要包含了进程运行状态和系统选项;分布查看进程的运行状态和对终端心 跳的设置如下图所示。

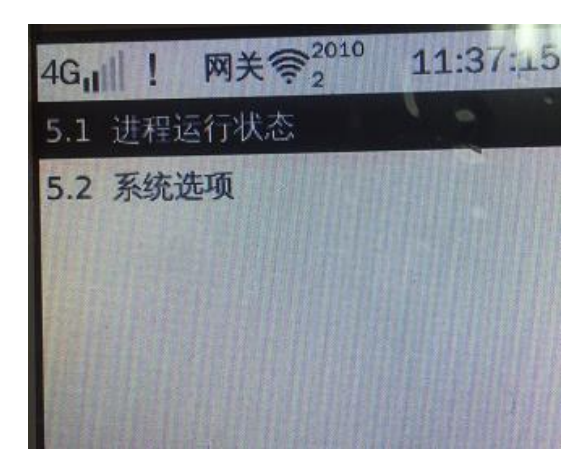

图 4.2.5-1

#### 4.2.4.1. 进程运行状态

进程运行状态主要有 5 个,分布是服务进程、GUI 进程、采集进程、LoRa 进

行、Ap 进程;假如查看服务进程:点击"高级应用"→"进程运行状态"→"选 择服务进程"→"点击确定按键"如图所示。

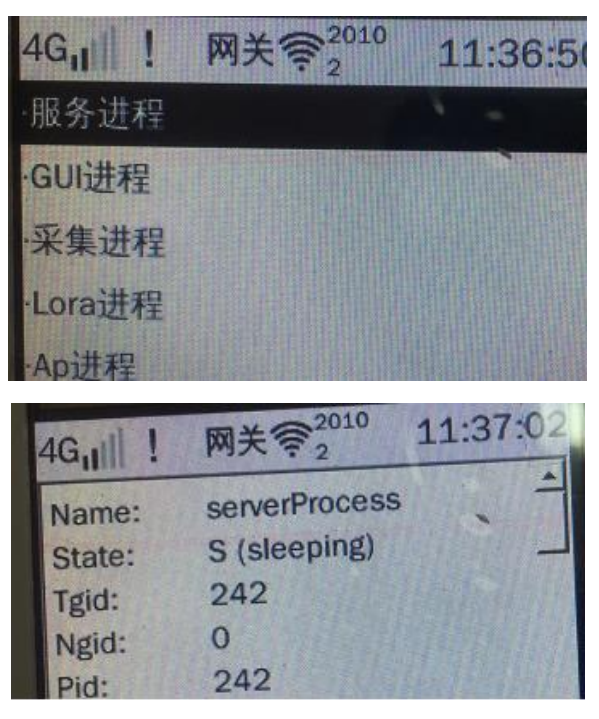

图 4.2.5.1-1

#### 4.2.4.2. 系统选项

可以对终端进行采集最小间隔、链路心跳间隔等进行设置如下图 4.2.5.2- 1。

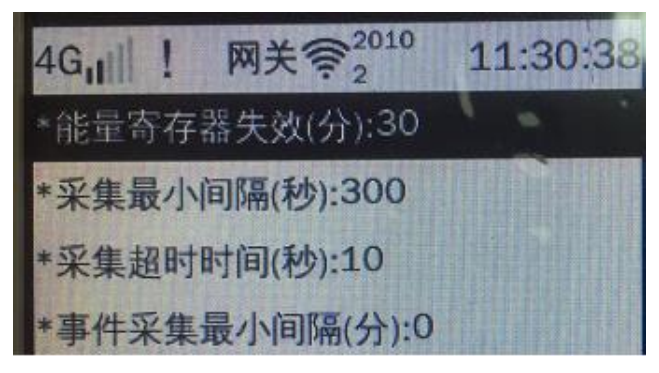

图 4.2.5.2-1

# <span id="page-40-0"></span>**5.** 快速操作说明

### <span id="page-40-1"></span>5.1. 抄表

建立表档案→水表接入终端→抄表(立即抄表、水表巡查)

# <span id="page-41-0"></span>5.2. 设置终端路径

 设置终端路径→注册终端 ID 中继 ID→选择对应的终端 ID 和中继 ID 设 置路径

# <span id="page-41-1"></span>5.3. 软件升级

- 使用 U 盘升级步骤:
	- 1. 插入 U 盘备份所有信息到 U 盘
	- 2. 将 U 盘插入 PC
	- 3. 将 opt 2021-11-01. zip 压缩包中的 app 文件夹替换到 U 盘中对应备份 文件夹中的 app

4. 将 opt 2021-11-01.zip 压缩包中的 xkdc611/userset 替换到 U 盘中对 应的文件夹中的/userset

- 5. 拔出 U 盘, 插入集中器, 使用"恢复所有信息"功能
- 6. 重启

v1.32升级步骤.d ocx

实例详情参考

- > 本地升级升级步骤:
	- 1. U 盘插在采集器上》高级设置》系统操作》本地升级
	- 2. 点击本地升级》确定
	- 3. 拔出 U 盘,插在电脑上
	- 4. 打开 U 盘的文件夹, update
	- 5. 打开 WINSCP 工具,选择对应的 IP,点击登陆
	- 6. 在右边找到 app 和 appconfig 这 2 个文件夹下载到 U 盘
	- 7. 下载成功后,U 盘重新插入采集器,升级
	- 8. 升级成功后可查看升级时间
- 以太网升级
	- 1.通过网线连接集抄器和 pc。
	- 2.通过集抄器上的菜单:终端档案 →本地网络,查看集抄器的 ip 地址。
	- 3.打开 secureCRT 和 WinSCP 工具,登录

4. 通过 wscp 工具, 将开发板目录下的 app 文件夹删掉, 然后从 PC 上对应 升级文件夹-app 目录上传升级包,这样就把文件更新到开发板对应的目录下了

| An opt 2021-04-21 (main-13) - root@192.168.0.104 - WinSCP<br>$\times$<br>□ |               |               |                      |                                                                                                    |          |                   |  |
|----------------------------------------------------------------------------|---------------|---------------|----------------------|----------------------------------------------------------------------------------------------------|----------|-------------------|--|
| 田名尾同步(S) 日子图<br>◎ 图 @ 队列(Q) ▼ 传输选项 默认<br>$\star$                           |               |               |                      |                                                                                                    |          |                   |  |
| $\bm{S}$ .<br>■ root@192.168.0.104 ■ 新建会话                                  |               |               |                      |                                                                                                    |          |                   |  |
| ੶@∏ ← → · @©∩∂2 %<br>□ 桌面                                                  |               |               |                      |                                                                                                    |          |                   |  |
| 19 上传(U) 19   2 编辑(E) × 2 □ 12 厘性(P)   2   13   + □ 回 回                    |               |               |                      | 本地(L) 标记(M) 文件(F) 命令(C) 会话(S) 选项(O) 远程(R) 帮助(H)                                                                                                    |          |                   |  |
| D:\desktop\opt_2021-04-21 (main-13)                                        |               |               |                      | $\frac{1}{2}$ $\frac{1}{2}$ |          |                   |  |
| 名字<br>扩展                                                                   |               | 大小 类型         | /opt                 | 开发板目录                                                                                                    |          |                   |  |
| pc上对应升级文件夹目录<br>£ ∴                                                        |               | 上级目录          | 名字<br>扩展             |                                                                                                    |          | 大小 已改变            |  |
| app                                                                        |               | 文件夹           | Ł.                   |                                                                                                    |          | $2016 -$          |  |
| appConfig                                                                  |               | 文件夹           | xkdc611doc           |                                                                                                    |          | $2021 -$          |  |
| factory                                                                    |               | 文件夹           | $\nvert$ vender      |                                                                                                    |          | $2021 -$          |  |
| $qt-m6y2c$                                                                 |               | 文件夹           | $q$ t-m6y2c          |                                                                                                    |          | 2020-             |  |
| vender<br>xkdc611doc                                                       |               | 文件夹<br>文件夹    | log                  |                                                                                                    |          | $2021 -$          |  |
| ibmsqTs.so                                                                 |               | 9,984 B SO 文件 | factory              |                                                                                                    |          | $2021 -$          |  |
| $\Box$ profile                                                             | 2.885 B 文件    |               | appConfig            |                                                                                                    |          | $2021 -$          |  |
| Readme.txt                                                                 | 27,879 B 文本文档 |               | app<br>readShmAddr   |                                                                                                    | 10,772 B | $2021 -$<br>2020- |  |
| readShmAddr                                                                | 10,772 B 文件   |               | $\Box$ profile       |                                                                                                    | 2,885 B  | 2020-             |  |
| ■ 升级步骤.txt                                                                 |               | 609 B 文本文档    | libmsgTs.so          |                                                                                                    | 9,984 B  | $2020 - 1$        |  |
|                                                                            |               |               | devStateDataCopy.ini |                                                                                                    | 1,321B   | $2021 - 1$        |  |
|                                                                            |               |               |                      |                                                                                                    |          |                   |  |
|                                                                            |               |               |                      |                                                                                                    |          |                   |  |
|                                                                            |               |               |                      |                                                                                                    |          |                   |  |
|                                                                            |               |               |                      |                                                                                                    |          |                   |  |
|                                                                            |               |               |                      |                                                                                                    |          |                   |  |
|                                                                            |               |               |                      |                                                                                                    |          |                   |  |
|                                                                            |               |               |                      |                                                                                                    |          |                   |  |
|                                                                            |               |               |                      |                                                                                                    |          |                   |  |
| ≺                                                                          |               | $\rightarrow$ |                      |                                                                                                    |          |                   |  |
| 0 B / 52,129 B, 0 / 11<br>0 B / 24.962 B, 0 / 11                           |               |               |                      |                                                                                                    |          |                   |  |
| $\theta$<br>同步浏览本地和远程目录<br>闻<br>0:02:57<br>SFTP-3                          |               |               |                      |                                                                                                    |          |                   |  |

图 5.3-1

- 5.在 secureCRT 已连接的端口中,输入命令: sync ,然后按 enter。
- 6.输入命令 reboot 重启,或者直接重新上电重启。
- 7.升级完成后,记得查看版本号是否对得上,确保升级成功。

### <span id="page-42-0"></span>5.4. 建立表档案

在采集器新增表档案

选中水表档案》水表浏览配置》总线水表管理》点击确认按钮 2 次》点击新增

备份表档案

1. U 盘插在采集器上》高级设置》备份恢复》USB 卡手动备份》+设备状态: USB 已就绪》开始备份表档案

2. 将 U 盘 插 在 PC 上 , 打 开 备 份 的 文 件 (E:\backup\2021\_1\xkdc611doc\userset\meterset),将 meter.ini 文件删除, 重新上传一份 meter.ini

3. 再将 U 盘插在采集器上》高级设置》备份恢复》USB 卡手动恢复》+设备状态: USB 已就绪》开始恢复表档案

# <span id="page-43-0"></span>5.5. LoRa 组网

### <span id="page-43-1"></span>**5.5.1. LoRa** 组网描述

- 1. 组网目的:解决部署集抄器地方没有移动信号(或移动信号很弱),可以通 过 LORA 转发方式,由移动信号好的集抄器转发到水表平台, 实现水表平台 正常读取水表抄表历史记录。
- 2. 组网类型: 树状网络。整个网络只能有且只有一个网关, 网关是整个网络的 核心,控制整个网络的有序通信。
- 3. 无线地址:必须设置与集抄器终端地址一样,在整个网络中是唯一的。
- 4. 通信方式:轮询。
- 5. 网络架构:

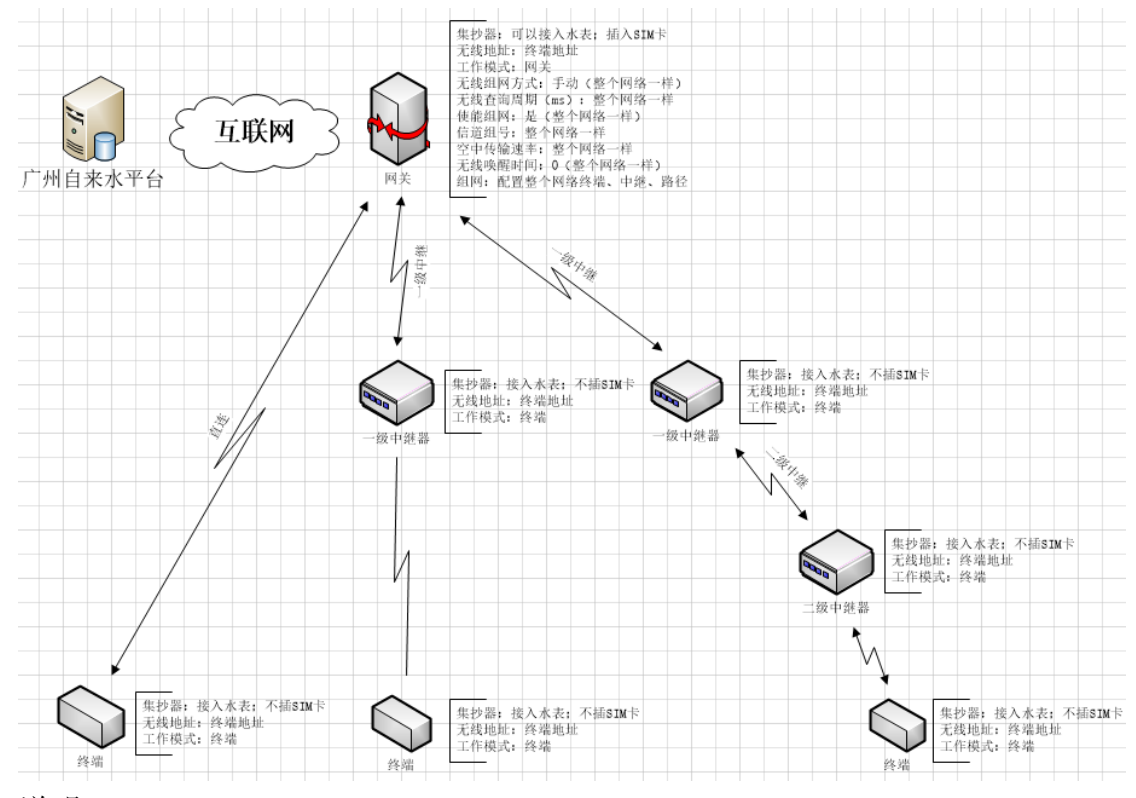

说明:

- 1)网关、中继器、终端:可以通过配置集抄器实现,具有通用集抄器的所有 功能。网关则配置工作模式为网关,中继器或终端则配置工作模式为终 端。
- 2)无线地址:网关或中继器或终端的无线地址必要配置与本身集抄器终端 地址一致。
- 3)无线参数: 无线组网方式(手动)、无线查询周期、使能组网(是)、信 道组号、空中传输速率、无线唤醒时间(0)、发射功率,整个网络必须 配置成一样。
- 4)组网配置:组网配置只需要在网关上进行,终端不需要进行。所有准备接 入网络的终端,首先执行无线终端注册,其次执行无线路由设置,这两步 必须执行;无线中继必要是已经注册的无线终端。

6. LORA 网络配置: 无线配置(无线地址、无线参数)→ 无线终端(无线终端 注册)→ 无线中继 (无线中继注册) (需要设置中继才执行,否则可以不 执行)→ 无线路径(无线路径设置)

#### <span id="page-44-0"></span>**5.5.2. LoRa** 组网直连方式举例

- 1. 准备 2 台集抄器,2 台集抄器的无线配置参数(无线查询周期、信道组号、 空中传输速度、发数功率)设置一致;设置无线配置参数的步骤:点击终端 档案→LoRa 网络→无线配置。
- 2. 假设集抄器 A 做网关, 无线地址需要和集抄器终端地址一致, 工作模式设置 为"无线网关",无线组网方式设置为"手动",使能组网设置为"是"。

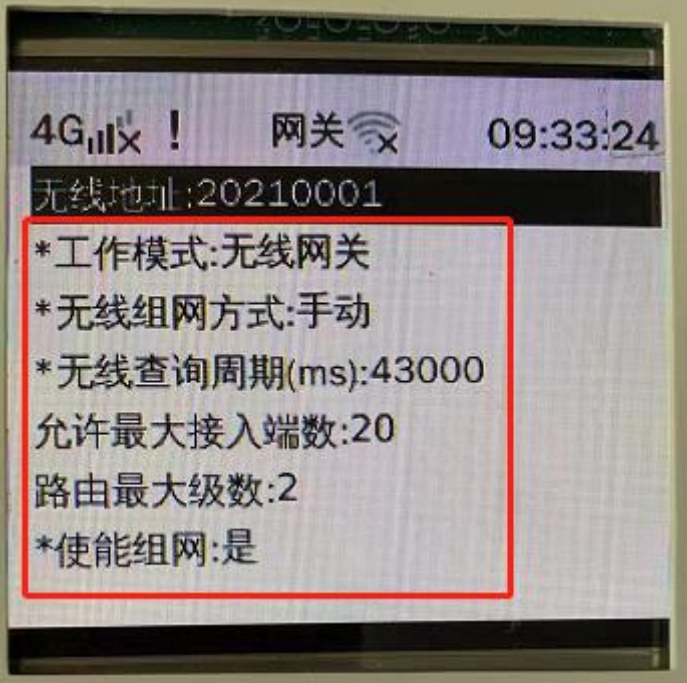

图 5.5-1

3. 假设集抄器 B 做终端, 无线地址需要和集抄器终端地址一致, 工作模式设置 为"无线终端",无线组网方式设置为"手动",使能组网设置为"是"。

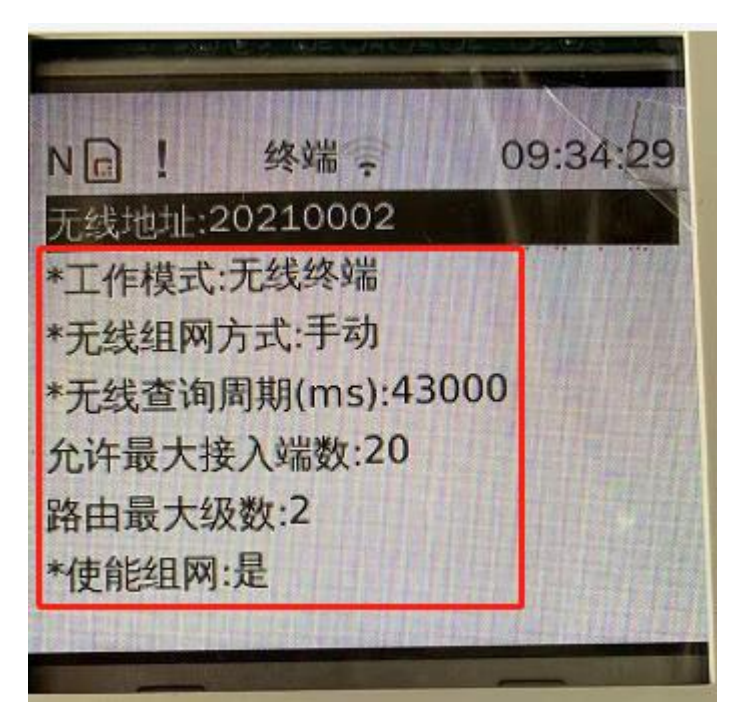

图 5.5-2

4. 操作网关的集抄器 A,点击终端档案→LoRa 网络→无线终端→无线终端注 册,输入集抄器 B 的无线地址。

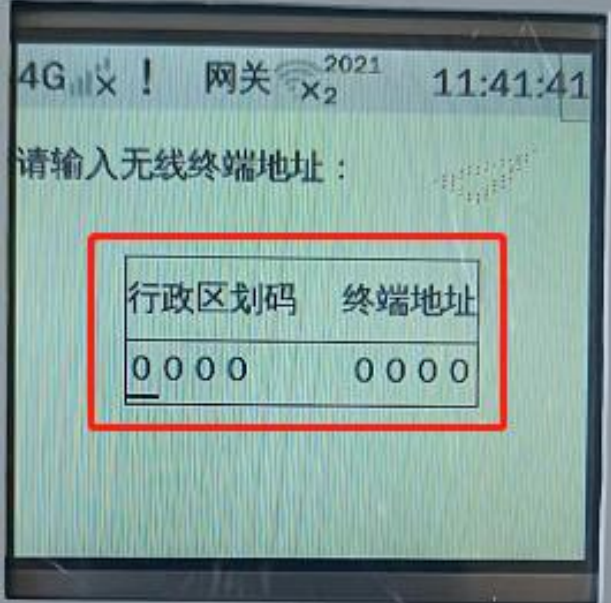

图 5.5-3

5. 注册终端成功后,点击返回按钮 2 次, 返回到配置界面, 选中无线路径→无 线路径设置→选择需要设置路径的终端→点击键盘的确定键,返回到图 5, 点击键盘的取消,弹出框,点击确定,保存成功。

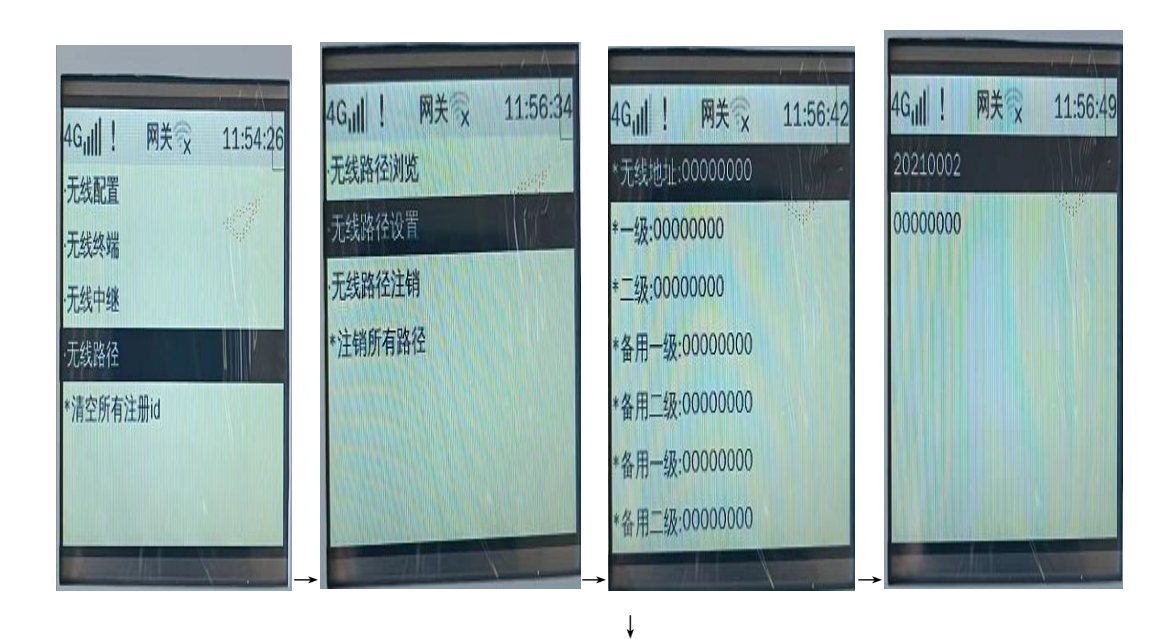

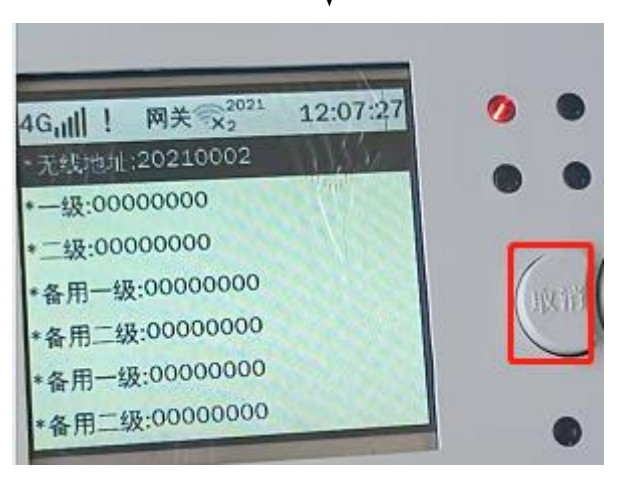

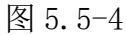

6. 此时就可以看到网关集抄器 A 的 LoRa 连接区, 已连上终端 B, 做终端的集 抄器 B 的 LoRa 连接区也会显示连接上。

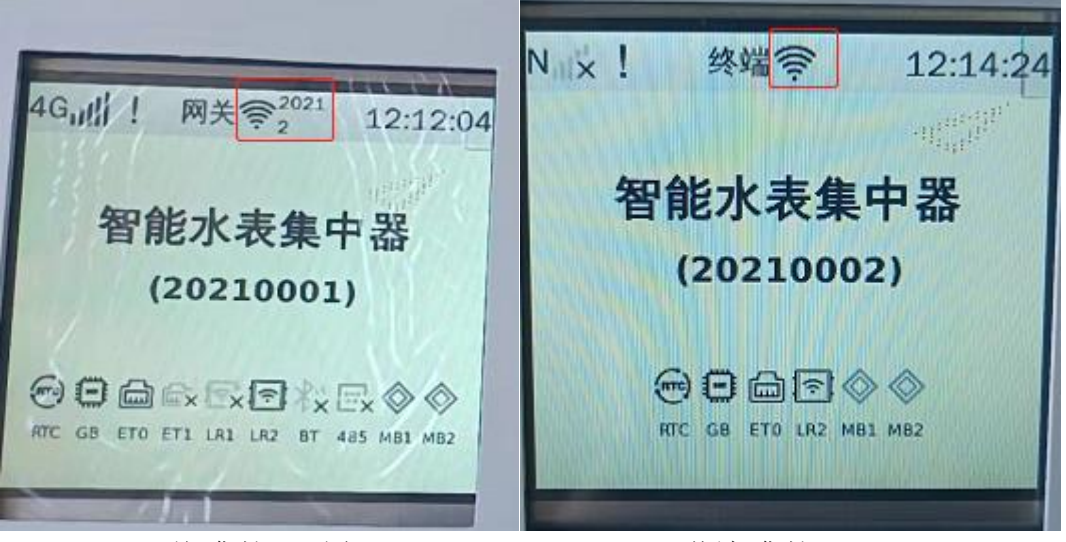

#### 网关-集抄器 A 图 **Windows 2 Marked Marked** 终端-集抄器 B

7. 可以通过网关读取终端的信号强度值,步骤:操作网关集抄器 A,点击现场 维护→LoRa 网络→无线信号强度→手动/自动读取强度→选择需要读取的终 端地址。

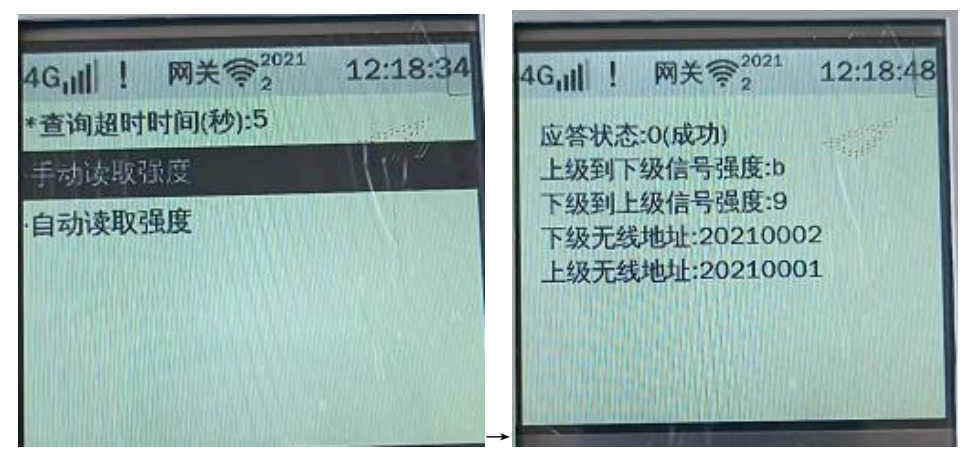

图 5.5-5

#### 注意:

#### <span id="page-47-0"></span>如果做网关的集抄器 A LoRa 连接区显示打叉,则表明没有组网成功。

### **5.5.3. LoRa** 组网中继方式举例

- 1. 准备 3 台集抄器,3 台集抄器的无线配置参数(无线查询周期、信道组号、 空中传输速度、发数功率)设置一致;设置无线配置参数的步骤:点击终端 档案→LoRa 网络→无线配置。
- 2. 假设集抄器 A 做网关, 无线地址需要和集抄器终端地址一致, 工作模式设置 为"无线网关",无线组网方式设置为"手动",使能组网设置为"是"。
- 3. 假设集抄器 B 和集抄器 C 做终端, 无线地址需要和集抄器终端地址一致, 工 作模式设置为"无线终端",无线组网方式设置为"手动",使能组网设置 为"是"。
- 4. 操作网关集抄器 A, 点击终端档案→LoRa 网络→无线终端→无线终端注册, 输入集抄器 B 和集抄器 C 的无线地址。
- 5. 继续操作做网关的集抄器 A, 设置无线中继, 点击无线中继→无线中继注册 →假设集抄器 B 做中继, 则输入集中器 B 的无线地址→点击键盘的确定键, 注册成功。

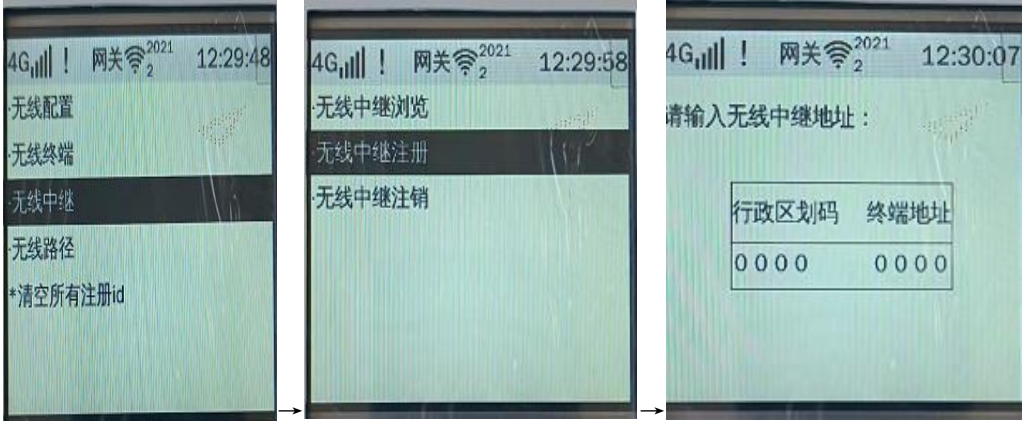

图 5.6-1

6. 仍然继续操作网关集抄器 A, 设置无线路径, 点击无线路径→无线路径设置 →选择需要设置路径的终端后→点击键盘的下键,选中一级如图 4→选择需 要做中继的终端→点击键盘的确定键,返回上一页如图 5→点击键盘的取 消,弹出框,点击确定,保存成功。

| 网关会2021<br>12:35:57<br>4G <sub>1</sub><br>无线配置<br>无线终端<br>无线中继<br>无线路径<br>*清空所有注册id                                                                             | 网关会2021<br>12:36:06<br>4G <sub>1</sub><br>无线路径浏览<br>画型<br>W.<br>无线路径设置<br>无线路径注销<br>*注销所有路径 | 网关 ?021<br>12:36:31<br>4G <sub>u</sub><br>$\prod_{i=1}^n y_i$<br>20210002<br>00000000                                                                       |
|----------------------------------------------------------------------------------------------------|---------------------------------------------------------------------------------------------|----------------------------------------------------------------------------------------------------|
| 网关 ×2021<br>12:36:41<br>$4Gu$ ll !<br>*无线地址:20210002<br>$-22.000000000$<br>*二级:00000000<br>*备用一级:00000000<br>*备用二级:00000000<br>*备用一级:00000000<br>*备用二级:00000000 | 网关 2021<br>$4Gnl$   <br>12:36:52<br>10000000<br><b>COM</b><br>20210003<br>00000000          | 网关 2021<br>12:37:06<br>$4Gall$ !<br>* 无线地址:20210002<br>--级:10000000<br>*二级:00000000<br>*备用一级:00000000<br>*备用二级:00000000<br>*备用一级:00000000<br>*备用二级:00000000 |

图 5.6-2

如果还想设置二级中继,则选中二级后点击键盘的确定键,选中需要做中继 的终端如下图:

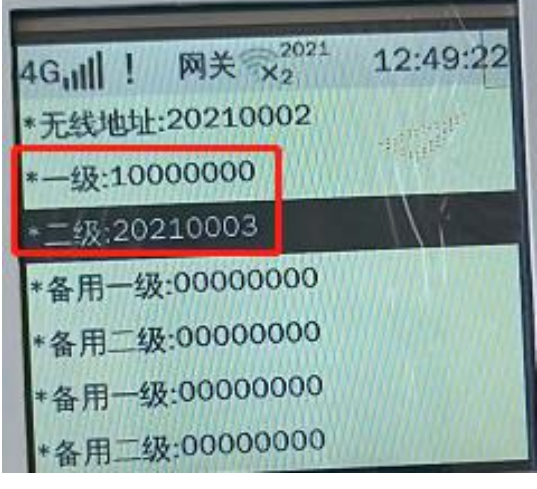

图 5.6-3

7. 此查可看网关集抄器 A 和终端集抄器 B、C 的 LORA 连接区,是否已连上。

注意:

### 如果没有连接上,则需要检查做中继的设备是否在通电,3 台集抄器的无线 参数是否一致,LORA 模块是否正常,插入网关 A 的卡是否有流量。

#### <span id="page-49-0"></span>**6.** 安装、调试

#### <span id="page-49-1"></span>6.1. 安装智能数据终端

按以下步骤安装智能数据终端:

- 1、打开产品包装
- 2、选择易于操作的位置,对照智能数据终端上挂钩中间位置用 7mm 钻头钻一个 孔;对照智能数据终端底壳两个螺孔位置用 5mm 钻头钻两个孔。
- 3、将智能数据终端垂直悬挂在挂钩螺钉上,并拧紧下方固定螺钉。注意保证挂 钩与挂钩螺钉、挂钩螺钉与大地这两点接触良好。
- 4、按要求将各接线端子接入智能数据终端
- 5、智能数据终端加电,进入调试程序

警告:请严格按照有关规定及操作说明安装设备,以免引起人员伤害或设备损毁。

#### <span id="page-49-2"></span>6.2. M-BUS 通信线接

M-BUS 通信是两线制方式,即在两根通信线上提供电源与信号传输,很适合 水气热表等无源设备通信。集中器在 M-BUS 通信中属于主设备。

参考技术指标:通信线建议采用线径≥1.5 mm2 的双绞铜线,阻抗<90 欧姆, 线长≤500 米,通讯速率≤2400bps。从机要求为: 静态电流范围为 20uA-1.6mA, 总线容性接口≤30pF, 集中器 M-BUS 接口最多可接从设备 200 块, 理想数量为 <100 块 M-BUS 设备。

M-BUS 通信口有 2 路,工作时 2 路接口轮流工作,工作时的正常电压为 30- -34V 之间,如果没电压请先检查智能数据终端的 8 脚和 10 脚是否有 220V 交流 电,再更换模块进行排查。

注意:

# 当其中一路 M-BUS 通道选通后,注意观察智能数据终端上的故障指示灯和通 道指示灯,如果故障指示灯常亮则表明对应通道(通道指示灯点亮的通道) 存在短路现象,请检查通信电缆线。

# <span id="page-50-0"></span>**7.** 安全注意事项

- 1、 安装时应将接线端子拧紧,并且将智能数据终端挂牢在坚固耐火、不易振动 的墙上。
- 2、 接线后应将端盖铅封,建议将面盖铅封。
- 3、 安装智能数据终端的位置应尽量避开强磁场环境。
- 4、 智能数据终端安装时应断开交直流电源,避免带电操作。
- 5、 智能数据终端距离水表的距离尽量不要相隔太远,以减少安装的工作量。

# <span id="page-50-1"></span>**8.** 产品常见问题

### <span id="page-50-2"></span>8.1. 上电后智能数据终端不能运行

- (1) 测量电源电压是否在正常范围内
- (2) 重新接电源线

### <span id="page-50-3"></span>8.2. 不能与表计通信

(1) 检查接线, 用万用表测量 RS-485 接口的 A、B 端, 电压正常范围应在 3.6 -5V 之间,如果测得的电压为 0 或为负值,说明 A、B 端可能接错,将 A、B 线 互换。

(2) 核对表计的通信波特率,重新设置测量点参数档案中的通信波特率

(3) 核对表计的通信协议,重新设置测量点参数档案中的通信协议

### <span id="page-50-4"></span>8.3. 不能与主站通信

- (1) 检查 4G 模块确保其可靠接入
- (2) 检查 IP 地址及网关的配置参数

(3) 网线与智能数据终端的网口接触不亮或者网线坏了

(4) 正确放置 SIM 卡、连接天线,增加信号强度

# <span id="page-51-0"></span>**9.** 运输贮存

1、智能数据终端应存放在温度为-25℃~70℃,湿度<85%的环境中,并且应在原 包装的条件下放置,叠放高度不超过 5 层。采集器在包装拆封后不宜储存。 2、智能数据终端运输和拆封不应受到剧烈冲击,应根据 GB/T15464-1995《仪器 仪表包装通用技术条件》的规定运输和储存。

# <span id="page-51-1"></span>**10.** 制造商信息

制造商 :广州旋坤信息科技有限公司

- 地址 :广州市黄埔区尖塔山路 2 号 A 派科技园 2 栋 10 楼
- 电话: 19925689395 19124360654 020-82036315
- 传真 :020-82036316
- 微信 : 19925689395
- 网址 :xuankuntek.com